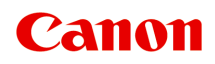

# **Online handleiding**

Handleiding voor My Image Garden

Nederlands (Dutch)

## **Inhoud**

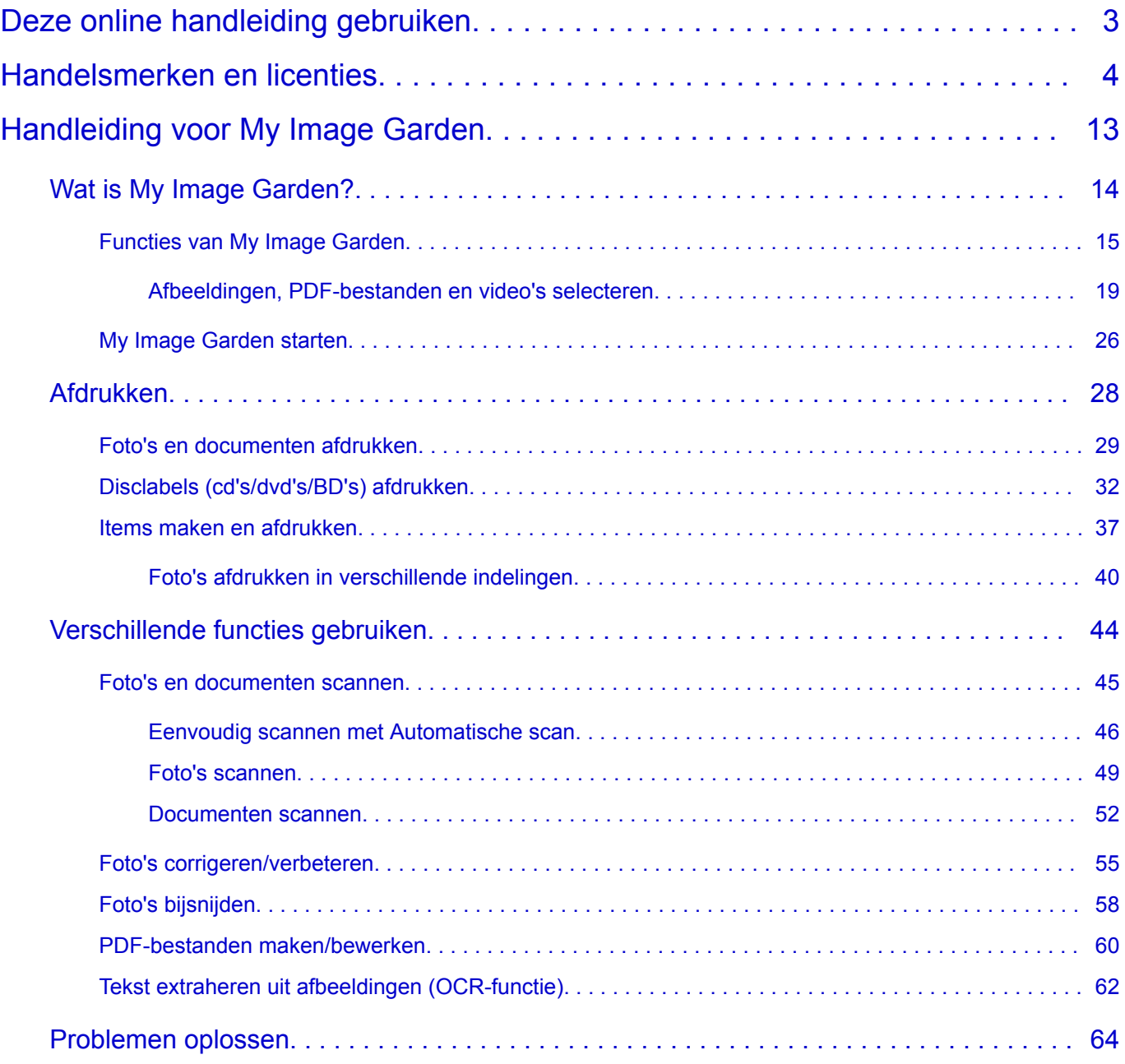

## <span id="page-2-0"></span>**Deze online handleiding gebruiken**

- **Symbolen in dit document**
- **Gebruikers van aanraakgevoelige apparaten (Windows)**

### **Symbolen in dit document**

#### **Waarschuwing**

Instructies die u moet volgen om te voorkomen dat er als gevolg van een onjuiste bediening van het apparaat gevaarlijke situaties ontstaan die mogelijk tot ernstig lichamelijk letsel of zelfs de dood kunnen leiden. Deze instructies zijn essentieel voor een veilige werking van het apparaat.

#### **Let op**

Instructies die u moet volgen om lichamelijk letsel of materiële schade als gevolg van een onjuiste bediening van het apparaat te voorkomen. Deze instructies zijn essentieel voor een veilige werking van het apparaat.

### **Belangrijk**

Instructies met belangrijke informatie. Lees deze instructies om schade en letsel of een onjuist gebruik van het product te voorkomen.

### **DE** Opmerking

Instructies inclusief opmerkingen bij handelingen en extra toelichtingen.

#### **Basisbeginselen**

Instructies betreffende de basishandelingen van uw product.

## **DESP** Opmerking

• De pictogrammen hangen af van uw product.

## **Gebruikers van aanraakgevoelige apparaten (Windows)**

Voor handelingen via aanraking vervangt u 'klikken met de rechtermuisknop' in dit document door de handeling die is ingesteld in het besturingssysteem. Als de handeling voor uw besturingssysteem bijvoorbeeld is ingesteld op 'aanraken en vasthouden', vervangt u 'klikken met de rechtermuisknop' door 'aanraken en vasthouden'.

## <span id="page-3-0"></span>**Handelsmerken en licenties**

- Microsoft is een gedeponeerd handelsmerk van Microsoft Corporation.
- Windows is een handelsmerk of gedeponeerd handelsmerk van Microsoft Corporation in de Verenigde Staten en/of andere landen.
- Windows Vista is een handelsmerk of gedeponeerd handelsmerk van Microsoft Corporation in de Verenigde Staten en/of andere landen.
- Internet Explorer is een handelsmerk of gedeponeerd handelsmerk van Microsoft Corporation in de Verenigde Staten en/of andere landen.
- Mac, Mac OS, AirPort, Safari, Bonjour, iPad, iPhone en iPod touch zijn handelsmerken van Apple Inc., geregistreerd in de V.S. en andere landen. App Store, AirPrint en het AirPrint logo zijn handelsmerken van Apple Inc.
- IOS is een handelsmerk of gedeponeerd handelsmerk van Cisco in de Verenigde Staten en/of andere landen, en wordt gebruikt onder licentie.
- Google Cloud Print, Google Chrome, Chrome OS, Chromebook, Android, Google Play, Google Drive en Google Apps zijn gedeponeerde handelsmerken of handelsmerken van Google Inc.
- Adobe, Flash, Photoshop, Photoshop Elements, Lightroom, Adobe RGB en Adobe RGB (1998) zijn gedeponeerde handelsmerken of handelsmerken van Adobe Systems Incorporated in de Verenigde Staten en/of andere landen.
- Bluetooth is een handelsmerk van Bluetooth SIG, Inc., V.S. en gebruiksrecht van dit product is verleend aan Canon Inc.
- Autodesk en AutoCAD zijn gedeponeerde handelsmerken of handelsmerken van Autodesk, Inc. en/of de dochterondernemingen en/of filialen in de VERENIGDE staten en/of andere landen.

### **D** Opmerking

• De officiële naam van Windows Vista is Microsoft Windows Vista-besturingssysteem.

Copyright (c) 2003-2004, Apple Computer, Inc. All rights reserved.

Redistribution and use in source and binary forms, with or without modification, are permitted provided that the following conditions are met:

- 1. Redistributions of source code must retain the above copyright notice, this list of conditions and the following disclaimer.
- 2. Redistributions in binary form must reproduce the above copyright notice, this list of conditions and the following disclaimer in the documentation and/or other materials provided with the distribution.
- 3. Neither the name of Apple Computer, Inc. ("Apple") nor the names of its contributors may be used to endorse or promote products derived from this software without specific prior written permission.

THIS SOFTWARE IS PROVIDED BY APPLE AND ITS CONTRIBUTORS "AS IS" AND ANY EXPRESS OR IMPLIED WARRANTIES, INCLUDING, BUT NOT LIMITED TO, THE IMPLIED WARRANTIES OF MERCHANTABILITY AND FITNESS FOR A PARTICULAR PURPOSE ARE DISCLAIMED. IN NO EVENT SHALL APPLE OR ITS CONTRIBUTORS BE LIABLE FOR ANY DIRECT, INDIRECT, INCIDENTAL, SPECIAL, EXEMPLARY, OR CONSEQUENTIAL DAMAGES (INCLUDING, BUT NOT LIMITED TO, PROCUREMENT OF SUBSTITUTE GOODS OR SERVICES; LOSS OF USE, DATA, OR PROFITS; OR BUSINESS INTERRUPTION) HOWEVER CAUSED AND ON ANY THEORY OF LIABILITY, WHETHER IN CONTRACT, STRICT LIABILITY, OR TORT (INCLUDING NEGLIGENCE OR OTHERWISE) ARISING IN ANY WAY OUT OF THE USE OF THIS SOFTWARE, EVEN IF ADVISED OF THE POSSIBILITY OF SUCH DAMAGE.

#### Apache License

Version 2.0, January 2004

http://www.apache.org/licenses/ TERMS AND CONDITIONS FOR USE, REPRODUCTION, AND DISTRIBUTION

1. Definitions.

"License" shall mean the terms and conditions for use, reproduction, and distribution as defined by Sections 1 through 9 of this document.

"Licensor" shall mean the copyright owner or entity authorized by the copyright owner that is granting the License.

"Legal Entity" shall mean the union of the acting entity and all other entities that control, are controlled by, or are under common control with that entity. For the purposes of this definition, "control" means (i) the power, direct or indirect, to cause the direction or management of such entity, whether by contract or otherwise, or (ii) ownership of fifty percent (50%) or more of the outstanding shares, or (iii) beneficial ownership of such entity.

"You" (or "Your") shall mean an individual or Legal Entity exercising permissions granted by this License.

"Source" form shall mean the preferred form for making modifications, including but not limited to software source code, documentation source, and configuration files.

"Object" form shall mean any form resulting from mechanical transformation or translation of a Source form, including but not limited to compiled object code, generated documentation, and conversions to other media types.

"Work" shall mean the work of authorship, whether in Source or Object form, made available under the License, as indicated by a copyright notice that is included in or attached to the work (an example is provided in the Appendix below).

"Derivative Works" shall mean any work, whether in Source or Object form, that is based on (or derived from) the Work and for which the editorial revisions, annotations, elaborations, or other modifications represent, as a whole, an original work of authorship. For the purposes of this License, Derivative Works shall not include works that remain separable from, or merely link (or bind by name) to the interfaces of, the Work and Derivative Works thereof.

"Contribution" shall mean any work of authorship, including the original version of the Work and any modifications or additions to that Work or Derivative Works thereof, that is intentionally submitted to Licensor for inclusion in the Work by the copyright owner or by an individual or Legal Entity authorized to submit on behalf of the copyright owner. For the purposes of this definition, "submitted" means any form of electronic, verbal, or written communication sent to the Licensor or its representatives, including but not limited to communication on electronic mailing lists, source code control systems, and issue tracking systems that are managed by, or on behalf of, the Licensor for the purpose of discussing and improving the Work, but excluding communication that is conspicuously marked or otherwise designated in writing by the copyright owner as "Not a Contribution."

"Contributor" shall mean Licensor and any individual or Legal Entity on behalf of whom a Contribution has been received by Licensor and subsequently incorporated within the Work.

2. Grant of Copyright License. Subject to the terms and conditions of this License, each Contributor hereby grants to You a perpetual, worldwide, non-exclusive, no-charge, royalty-free, irrevocable

copyright license to reproduce, prepare Derivative Works of, publicly display, publicly perform, sublicense, and distribute the Work and such Derivative Works in Source or Object form.

- 3. Grant of Patent License. Subject to the terms and conditions of this License, each Contributor hereby grants to You a perpetual, worldwide, non-exclusive, no-charge, royalty-free, irrevocable (except as stated in this section) patent license to make, have made, use, offer to sell, sell, import, and otherwise transfer the Work, where such license applies only to those patent claims licensable by such Contributor that are necessarily infringed by their Contribution(s) alone or by combination of their Contribution(s) with the Work to which such Contribution(s) was submitted. If You institute patent litigation against any entity (including a cross-claim or counterclaim in a lawsuit) alleging that the Work or a Contribution incorporated within the Work constitutes direct or contributory patent infringement, then any patent licenses granted to You under this License for that Work shall terminate as of the date such litigation is filed.
- 4. Redistribution. You may reproduce and distribute copies of the Work or Derivative Works thereof in any medium, with or without modifications, and in Source or Object form, provided that You meet the following conditions:
	- 1. You must give any other recipients of the Work or Derivative Works a copy of this License; and
	- 2. You must cause any modified files to carry prominent notices stating that You changed the files; and
	- 3. You must retain, in the Source form of any Derivative Works that You distribute, all copyright, patent, trademark, and attribution notices from the Source form of the Work, excluding those notices that do not pertain to any part of the Derivative Works; and
	- 4. If the Work includes a "NOTICE" text file as part of its distribution, then any Derivative Works that You distribute must include a readable copy of the attribution notices contained within such NOTICE file, excluding those notices that do not pertain to any part of the Derivative Works, in at least one of the following places: within a NOTICE text file distributed as part of the Derivative Works; within the Source form or documentation, if provided along with the Derivative Works; or, within a display generated by the Derivative Works, if and wherever such third-party notices normally appear. The contents of the NOTICE file are for informational purposes only and do not modify the License. You may add Your own attribution notices within Derivative Works that You distribute, alongside or as an addendum to the NOTICE text from the Work, provided that such additional attribution notices cannot be construed as modifying the License.

You may add Your own copyright statement to Your modifications and may provide additional or different license terms and conditions for use, reproduction, or distribution of Your modifications, or for any such Derivative Works as a whole, provided Your use, reproduction, and distribution of the Work otherwise complies with the conditions stated in this License.

- 5. Submission of Contributions. Unless You explicitly state otherwise, any Contribution intentionally submitted for inclusion in the Work by You to the Licensor shall be under the terms and conditions of this License, without any additional terms or conditions. Notwithstanding the above, nothing herein shall supersede or modify the terms of any separate license agreement you may have executed with Licensor regarding such Contributions.
- 6. Trademarks. This License does not grant permission to use the trade names, trademarks, service marks, or product names of the Licensor, except as required for reasonable and customary use in describing the origin of the Work and reproducing the content of the NOTICE file.
- 7. Disclaimer of Warranty. Unless required by applicable law or agreed to in writing, Licensor provides the Work (and each Contributor provides its Contributions) on an "AS IS" BASIS, WITHOUT WARRANTIES OR CONDITIONS OF ANY KIND, either express or implied, including, without

limitation, any warranties or conditions of TITLE, NON-INFRINGEMENT, MERCHANTABILITY, or FITNESS FOR A PARTICULAR PURPOSE. You are solely responsible for determining the appropriateness of using or redistributing the Work and assume any risks associated with Your exercise of permissions under this License.

- 8. Limitation of Liability. In no event and under no legal theory, whether in tort (including negligence), contract, or otherwise, unless required by applicable law (such as deliberate and grossly negligent acts) or agreed to in writing, shall any Contributor be liable to You for damages, including any direct, indirect, special, incidental, or consequential damages of any character arising as a result of this License or out of the use or inability to use the Work (including but not limited to damages for loss of goodwill, work stoppage, computer failure or malfunction, or any and all other commercial damages or losses), even if such Contributor has been advised of the possibility of such damages.
- 9. Accepting Warranty or Additional Liability. While redistributing the Work or Derivative Works thereof, You may choose to offer, and charge a fee for, acceptance of support, warranty, indemnity, or other liability obligations and/or rights consistent with this License. However, in accepting such obligations, You may act only on Your own behalf and on Your sole responsibility, not on behalf of any other Contributor, and only if You agree to indemnify, defend, and hold each Contributor harmless for any liability incurred by, or claims asserted against, such Contributor by reason of your accepting any such warranty or additional liability.

END OF TERMS AND CONDITIONS

---- Part 1: CMU/UCD copyright notice: (BSD like) -----

Copyright 1989, 1991, 1992 by Carnegie Mellon University

Derivative Work - 1996, 1998-2000

Copyright 1996, 1998-2000 The Regents of the University of California

All Rights Reserved

Permission to use, copy, modify and distribute this software and its documentation for any purpose and without fee is hereby granted, provided that the above copyright notice appears in all copies and that both that copyright notice and this permission notice appear in supporting documentation, and that the name of CMU and The Regents of the University of California not be used in advertising or publicity pertaining to distribution of the software without specific written permission.

CMU AND THE REGENTS OF THE UNIVERSITY OF CALIFORNIA DISCLAIM ALL WARRANTIES WITH REGARD TO THIS SOFTWARE, INCLUDING ALL IMPLIED WARRANTIES OF MERCHANTABILITY AND FITNESS. IN NO EVENT SHALL CMU OR THE REGENTS OF THE UNIVERSITY OF CALIFORNIA BE LIABLE FOR ANY SPECIAL, INDIRECT OR CONSEQUENTIAL DAMAGES OR ANY DAMAGES WHATSOEVER RESULTING FROM THE LOSS OF USE, DATA OR PROFITS, WHETHER IN AN ACTION OF CONTRACT, NEGLIGENCE OR OTHER TORTIOUS ACTION, ARISING OUT OF OR IN CONNECTION WITH THE USE OR PERFORMANCE OF THIS SOFTWARE.

---- Part 2: Networks Associates Technology, Inc copyright notice (BSD) -----

Copyright (c) 2001-2003, Networks Associates Technology, Inc

All rights reserved.

Redistribution and use in source and binary forms, with or without modification, are permitted provided that the following conditions are met:

\* Redistributions of source code must retain the above copyright notice, this list of conditions and the following disclaimer.

\* Redistributions in binary form must reproduce the above copyright notice, this list of conditions and the following disclaimer in the documentation and/or other materials provided with the distribution.

\* Neither the name of the Networks Associates Technology, Inc nor the names of its contributors may be used to endorse or promote products derived from this software without specific prior written permission.

THIS SOFTWARE IS PROVIDED BY THE COPYRIGHT HOLDERS AND CONTRIBUTORS ``AS IS'' AND ANY EXPRESS OR IMPLIED WARRANTIES, INCLUDING, BUT NOT LIMITED TO, THE IMPLIED WARRANTIES OF MERCHANTABILITY AND FITNESS FOR A PARTICULAR PURPOSE ARE DISCLAIMED. IN NO EVENT SHALL THE COPYRIGHT HOLDERS OR CONTRIBUTORS BE LIABLE FOR ANY DIRECT, INDIRECT, INCIDENTAL, SPECIAL, EXEMPLARY, OR CONSEQUENTIAL DAMAGES (INCLUDING, BUT NOT LIMITED TO, PROCUREMENT OF SUBSTITUTE GOODS OR SERVICES; LOSS OF USE, DATA, OR PROFITS; OR BUSINESS INTERRUPTION) HOWEVER CAUSED AND ON ANY THEORY OF LIABILITY, WHETHER IN CONTRACT, STRICT LIABILITY, OR TORT (INCLUDING NEGLIGENCE OR OTHERWISE) ARISING IN ANY WAY OUT OF THE USE OF THIS SOFTWARE, EVEN IF ADVISED OF THE POSSIBILITY OF SUCH DAMAGE.

---- Part 3: Cambridge Broadband Ltd. copyright notice (BSD) -----

Portions of this code are copyright (c) 2001-2003, Cambridge Broadband Ltd.

All rights reserved.

Redistribution and use in source and binary forms, with or without modification, are permitted provided that the following conditions are met:

\* Redistributions of source code must retain the above copyright notice, this list of conditions and the following disclaimer.

\* Redistributions in binary form must reproduce the above copyright notice, this list of conditions and the following disclaimer in the documentation and/or other materials provided with the distribution.

\* The name of Cambridge Broadband Ltd. may not be used to endorse or promote products derived from this software without specific prior written permission.

THIS SOFTWARE IS PROVIDED BY THE COPYRIGHT HOLDER ``AS IS'' AND ANY EXPRESS OR IMPLIED WARRANTIES, INCLUDING, BUT NOT LIMITED TO, THE IMPLIED WARRANTIES OF MERCHANTABILITY AND FITNESS FOR A PARTICULAR PURPOSE ARE DISCLAIMED. IN NO EVENT SHALL THE COPYRIGHT HOLDER BE LIABLE FOR ANY DIRECT, INDIRECT, INCIDENTAL, SPECIAL, EXEMPLARY, OR CONSEQUENTIAL DAMAGES (INCLUDING, BUT NOT LIMITED TO, PROCUREMENT OF SUBSTITUTE GOODS OR SERVICES; LOSS OF USE, DATA, OR PROFITS; OR BUSINESS INTERRUPTION) HOWEVER CAUSED AND ON ANY THEORY OF LIABILITY, WHETHER IN CONTRACT, STRICT LIABILITY, OR TORT (INCLUDING NEGLIGENCE OR OTHERWISE) ARISING IN ANY WAY OUT OF THE USE OF THIS SOFTWARE, EVEN IF ADVISED OF THE POSSIBILITY OF SUCH DAMAGE.

---- Part 4: Sun Microsystems, Inc. copyright notice (BSD) -----

Copyright c 2003 Sun Microsystems, Inc., 4150 Network Circle, Santa Clara, California 95054, U.S.A. All rights reserved.

Use is subject to license terms below.

This distribution may include materials developed by third parties.

Sun, Sun Microsystems, the Sun logo and Solaris are trademarks or registered trademarks of Sun Microsystems, Inc. in the U.S. and other countries.

Redistribution and use in source and binary forms, with or without modification, are permitted provided that the following conditions are met:

\* Redistributions of source code must retain the above copyright notice, this list of conditions and the following disclaimer.

\* Redistributions in binary form must reproduce the above copyright notice, this list of conditions and the following disclaimer in the documentation and/or other materials provided with the distribution.

\* Neither the name of the Sun Microsystems, Inc. nor the names of its contributors may be used to endorse or promote products derived from this software without specific prior written permission.

THIS SOFTWARE IS PROVIDED BY THE COPYRIGHT HOLDERS AND CONTRIBUTORS ``AS IS'' AND ANY EXPRESS OR IMPLIED WARRANTIES, INCLUDING, BUT NOT LIMITED TO, THE IMPLIED WARRANTIES OF MERCHANTABILITY AND FITNESS FOR A PARTICULAR PURPOSE ARE DISCLAIMED. IN NO EVENT SHALL THE COPYRIGHT HOLDERS OR CONTRIBUTORS BE LIABLE FOR ANY DIRECT, INDIRECT, INCIDENTAL, SPECIAL, EXEMPLARY, OR CONSEQUENTIAL DAMAGES (INCLUDING, BUT NOT LIMITED TO, PROCUREMENT OF SUBSTITUTE GOODS OR SERVICES; LOSS OF USE, DATA, OR PROFITS; OR BUSINESS INTERRUPTION) HOWEVER CAUSED AND ON ANY THEORY OF LIABILITY, WHETHER IN CONTRACT, STRICT LIABILITY, OR TORT (INCLUDING NEGLIGENCE OR OTHERWISE) ARISING IN ANY WAY OUT OF THE USE OF THIS SOFTWARE, EVEN IF ADVISED OF THE POSSIBILITY OF SUCH DAMAGE.

---- Part 5: Sparta, Inc copyright notice (BSD) -----

Copyright (c) 2003-2009, Sparta, Inc

All rights reserved.

Redistribution and use in source and binary forms, with or without modification, are permitted provided that the following conditions are met:

\* Redistributions of source code must retain the above copyright notice, this list of conditions and the following disclaimer.

\* Redistributions in binary form must reproduce the above copyright notice, this list of conditions and the following disclaimer in the documentation and/or other materials provided with the distribution.

\* Neither the name of Sparta, Inc nor the names of its contributors may be used to endorse or promote products derived from this software without specific prior written permission.

THIS SOFTWARE IS PROVIDED BY THE COPYRIGHT HOLDERS AND CONTRIBUTORS ``AS IS'' AND ANY EXPRESS OR IMPLIED WARRANTIES, INCLUDING, BUT NOT LIMITED TO, THE IMPLIED WARRANTIES OF MERCHANTABILITY AND FITNESS FOR A PARTICULAR PURPOSE ARE DISCLAIMED. IN NO EVENT SHALL THE COPYRIGHT HOLDERS OR CONTRIBUTORS BE LIABLE FOR ANY DIRECT, INDIRECT, INCIDENTAL, SPECIAL, EXEMPLARY, OR CONSEQUENTIAL DAMAGES (INCLUDING, BUT NOT LIMITED TO, PROCUREMENT OF SUBSTITUTE GOODS OR SERVICES; LOSS OF USE, DATA, OR PROFITS; OR BUSINESS INTERRUPTION) HOWEVER CAUSED AND ON ANY THEORY OF LIABILITY, WHETHER IN CONTRACT, STRICT LIABILITY, OR TORT (INCLUDING NEGLIGENCE OR OTHERWISE) ARISING IN ANY WAY OUT OF THE USE OF THIS SOFTWARE, EVEN IF ADVISED OF THE POSSIBILITY OF SUCH DAMAGE.

---- Part 6: Cisco/BUPTNIC copyright notice (BSD) -----

Copyright (c) 2004, Cisco, Inc and Information Network Center of Beijing University of Posts and Telecommunications.

All rights reserved.

Redistribution and use in source and binary forms, with or without modification, are permitted provided that the following conditions are met:

\* Redistributions of source code must retain the above copyright notice, this list of conditions and the following disclaimer.

\* Redistributions in binary form must reproduce the above copyright notice, this list of conditions and the following disclaimer in the documentation and/or other materials provided with the distribution.

\* Neither the name of Cisco, Inc, Beijing University of Posts and Telecommunications, nor the names of their contributors may be used to endorse or promote products derived from this software without specific prior written permission.

THIS SOFTWARE IS PROVIDED BY THE COPYRIGHT HOLDERS AND CONTRIBUTORS ``AS IS'' AND ANY EXPRESS OR IMPLIED WARRANTIES, INCLUDING, BUT NOT LIMITED TO, THE IMPLIED WARRANTIES OF MERCHANTABILITY AND FITNESS FOR A PARTICULAR PURPOSE ARE DISCLAIMED. IN NO EVENT SHALL THE COPYRIGHT HOLDERS OR CONTRIBUTORS BE LIABLE FOR ANY DIRECT, INDIRECT, INCIDENTAL, SPECIAL, EXEMPLARY, OR CONSEQUENTIAL DAMAGES (INCLUDING, BUT NOT LIMITED TO, PROCUREMENT OF SUBSTITUTE GOODS OR SERVICES; LOSS OF USE, DATA, OR PROFITS; OR BUSINESS INTERRUPTION) HOWEVER CAUSED AND ON ANY THEORY OF LIABILITY, WHETHER IN CONTRACT, STRICT LIABILITY, OR TORT (INCLUDING NEGLIGENCE OR OTHERWISE) ARISING IN ANY WAY OUT OF THE USE OF THIS SOFTWARE, EVEN IF ADVISED OF THE POSSIBILITY OF SUCH DAMAGE.

---- Part 7: Fabasoft R&D Software GmbH & Co KG copyright notice (BSD) -----

Copyright (c) Fabasoft R&D Software GmbH & Co KG, 2003 oss@fabasoft.com

Author: Bernhard Penz

Redistribution and use in source and binary forms, with or without modification, are permitted provided that the following conditions are met:

\* Redistributions of source code must retain the above copyright notice, this list of conditions and the following disclaimer.

\* Redistributions in binary form must reproduce the above copyright notice, this list of conditions and the following disclaimer in the documentation and/or other materials provided with the distribution.

\* The name of Fabasoft R&D Software GmbH & Co KG or any of its subsidiaries, brand or product names may not be used to endorse or promote products derived from this software without specific prior written permission.

THIS SOFTWARE IS PROVIDED BY THE COPYRIGHT HOLDER ``AS IS'' AND ANY EXPRESS OR IMPLIED WARRANTIES, INCLUDING, BUT NOT LIMITED TO, THE IMPLIED WARRANTIES OF MERCHANTABILITY AND FITNESS FOR A PARTICULAR PURPOSE ARE DISCLAIMED. IN NO EVENT SHALL THE COPYRIGHT HOLDER BE LIABLE FOR ANY DIRECT, INDIRECT, INCIDENTAL, SPECIAL, EXEMPLARY, OR CONSEQUENTIAL DAMAGES (INCLUDING, BUT NOT LIMITED TO, PROCUREMENT OF SUBSTITUTE GOODS OR SERVICES; LOSS OF USE, DATA, OR PROFITS; OR BUSINESS INTERRUPTION) HOWEVER CAUSED AND ON ANY THEORY OF LIABILITY, WHETHER

IN CONTRACT, STRICT LIABILITY, OR TORT (INCLUDING NEGLIGENCE OR OTHERWISE) ARISING IN ANY WAY OUT OF THE USE OF THIS SOFTWARE, EVEN IF ADVISED OF THE POSSIBILITY OF SUCH DAMAGE.

LEADTOOLS

Copyright (C) 1991-2009 LEAD Technologies, Inc.

CMap Resources

-----------------------------------------------------------

Copyright 1990-2009 Adobe Systems Incorporated. All rights reserved.

Copyright 1990-2010 Adobe Systems Incorporated. All rights reserved.

Redistribution and use in source and binary forms, with or without modification, are permitted provided that the following conditions are met:

Redistributions of source code must retain the above copyright notice, this list of conditions and the following disclaimer.

Redistributions in binary form must reproduce the above copyright notice, this list of conditions and the following disclaimer in the documentation and/or other materials provided with the distribution.

Neither the name of Adobe Systems Incorporated nor the names of its contributors may be used to endorse or promote products derived from this software without specific prior written permission.

THIS SOFTWARE IS PROVIDED BY THE COPYRIGHT HOLDERS AND CONTRIBUTORS "AS IS" AND ANY EXPRESS OR IMPLIED WARRANTIES, INCLUDING, BUT NOT LIMITED TO, THE IMPLIED WARRANTIES OF MERCHANTABILITY AND FITNESS FOR A PARTICULAR PURPOSE ARE DISCLAIMED. IN NO EVENT SHALL THE COPYRIGHT HOLDER OR CONTRIBUTORS BE LIABLE FOR ANY DIRECT, INDIRECT, INCIDENTAL, SPECIAL, EXEMPLARY, OR CONSEQUENTIAL DAMAGES (INCLUDING, BUT NOT LIMITED TO, PROCUREMENT OF SUBSTITUTE GOODS OR SERVICES; LOSS OF USE, DATA, OR PROFITS; OR BUSINESS INTERRUPTION) HOWEVER CAUSED AND ON ANY THEORY OF LIABILITY, WHETHER IN CONTRACT, STRICT LIABILITY, OR TORT (INCLUDING NEGLIGENCE OR OTHERWISE) ARISING IN ANY WAY OUT OF THE USE OF THIS SOFTWARE, EVEN IF ADVISED OF THE POSSIBILITY OF SUCH DAMAGE.

-----------------------------------------------------------

MIT License

#### Copyright (c) 1998, 1999, 2000 Thai Open Source Software Center Ltd

Permission is hereby granted, free of charge, to any person obtaining a copy of this software and associated documentation files (the "Software"), to deal in the Software without restriction, including without limitation the rights to use, copy, modify, merge, publish, distribute, sublicense, and/or sell copies of the Software, and to permit persons to whom the Software is furnished to do so, subject to the following conditions:

The above copyright notice and this permission notice shall be included in all copies or substantial portions of the Software.

THE SOFTWARE IS PROVIDED "AS IS", WITHOUT WARRANTY OF ANY KIND, EXPRESS OR IMPLIED, INCLUDING BUT NOT LIMITED TO THE WARRANTIES OF MERCHANTABILITY, FITNESS FOR A PARTICULAR PURPOSE AND NONINFRINGEMENT. IN NO EVENT SHALL THE AUTHORS OR COPYRIGHT HOLDERS BE LIABLE FOR ANY CLAIM, DAMAGES OR OTHER LIABILITY, WHETHER IN AN ACTION OF CONTRACT, TORT OR OTHERWISE, ARISING FROM, OUT OF OR IN CONNECTION WITH THE SOFTWARE OR THE USE OR OTHER DEALINGS IN THE SOFTWARE.

Het volgende is alleen van toepassing op producten die Wi-Fi ondersteunen.

(c) 2009-2013 by Jeff Mott. All rights reserved.

Redistribution and use in source and binary forms, with or without modification, are permitted provided that the following conditions are met:

\* Redistributions of source code must retain the above copyright notice, this list of conditions, and the following disclaimer.

\* Redistributions in binary form must reproduce the above copyright notice, this list of conditions, and the following disclaimer in the documentation or other materials provided with the distribution.

\* Neither the name CryptoJS nor the names of its contributors may be used to endorse or promote products derived from this software without specific prior written permission.

THIS SOFTWARE IS PROVIDED BY THE COPYRIGHT HOLDERS AND CONTRIBUTORS "AS IS," AND ANY EXPRESS OR IMPLIED WARRANTIES, INCLUDING, BUT NOT LIMITED TO, THE IMPLIED WARRANTIES OF MERCHANTABILITY AND FITNESS FOR A PARTICULAR PURPOSE, ARE DISCLAIMED. IN NO EVENT SHALL THE COPYRIGHT HOLDER OR CONTRIBUTORS BE LIABLE FOR ANY DIRECT, INDIRECT, INCIDENTAL, SPECIAL, EXEMPLARY, OR CONSEQUENTIAL DAMAGES (INCLUDING, BUT NOT LIMITED TO, PROCUREMENT OF SUBSTITUTE GOODS OR SERVICES; LOSS OF USE, DATA, OR PROFITS; OR BUSINESS INTERRUPTION) HOWEVER CAUSED AND ON ANY THEORY OF LIABILITY, WHETHER IN CONTRACT, STRICT LIABILITY, OR TORT (INCLUDING NEGLIGENCE OR OTHERWISE) ARISING IN ANY WAY OUT OF THE USE OF THIS SOFTWARE, EVEN IF ADVISED OF THE POSSIBILITY OF SUCH DAMAGE.

<span id="page-12-0"></span>**Handleiding voor My Image Garden**

## <span id="page-13-0"></span>**Wat is My Image Garden?**

- **[Functies van My Image Garden](#page-14-0)**
	- [Afbeeldingen, PDF-bestanden en video's selecteren](#page-18-0)
- **[My Image Garden starten](#page-25-0)**

## <span id="page-14-0"></span>**Functies van My Image Garden**

My Image Garden is een toepassing voor het werken met foto's die met een digitale camera zijn gemaakt en andere afbeeldingen die op uw computer zijn opgeslagen.

### **Kort overzicht van functies**

- **N** Suggesties voor indelingen van My Image Garden
- **[Automatisch foto's ordenen](#page-15-0)**
- **[Foto's en documenten eenvoudig afdrukken](#page-15-0)**
- **[Persoonlijke items afdrukken](#page-15-0)**
- [Disclabels \(cd's/dvd's/BD's\) afdrukken](#page-16-0)
- **[Afbeeldingen van video's vastleggen en afdrukken](#page-16-0)**
- **[Foto's en documenten eenvoudig scannen](#page-17-0)**
- **[Foto's corrigeren/verbeteren](#page-17-0)**

#### **DESP** Opmerking

• De beschikbare bestandsindelingen in My Image Garden hangen af van de functie. Zie Bestandsindelingen voor meer informatie.

## **Suggesties voor indelingen van My Image Garden**

My Image Garden maakt gebruik van een technologie die 'Image Assorting Technology' wordt genoemd en de volgende functies biedt.

- Een beeldanalysefunctie voor het groeperen van afbeeldingen per persoon door gezichtsherkenning op foto's en het automatisch registreren van afbeeldingen en video's voor een kalender op basis van de opnamedatum en -tijd.
- Een functie voor itemsuggesties die automatisch indelingen voor geanalyseerde afbeeldingen aanraadt.

Met deze technologie kunt u eenvoudig verschillende items maken en afdrukken, zoals collages en kaarten.

De functie voor het aanbevelen van items gebruiken

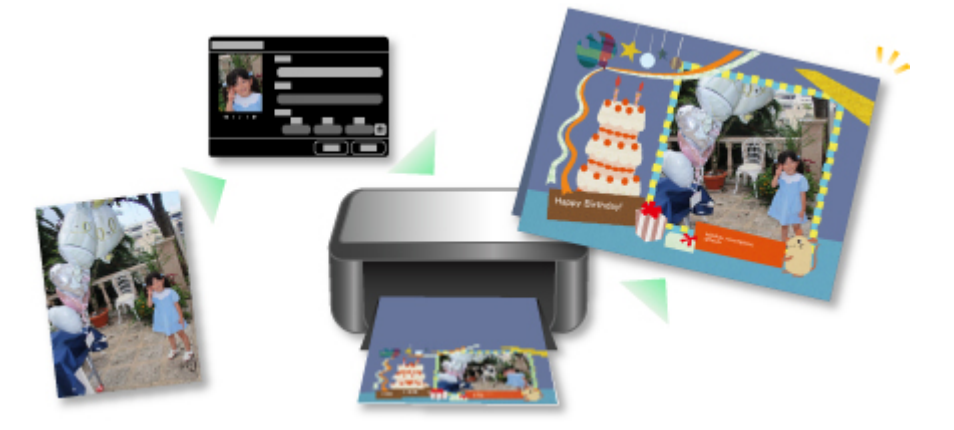

## <span id="page-15-0"></span>**Automatisch foto's ordenen**

De afbeeldingen die in My Image Garden zijn geanalyseerd, worden getoond in de weergave **Niet geregistreerde personen (Unregistered People)** of gegroepeerd per persoon in de weergave **Personen (People)**. Ze staan ook in de weergave **Kalender (Calendar)** op basis van de opnamedatum en -tijd. Registreer profielen van personen of informatie over gebeurtenissen om een groot aantal afbeeldingen te ordenen of snel naar gewenste afbeeldingen te zoeken.

- **Personen registreren**
- **Exenementen registreren**

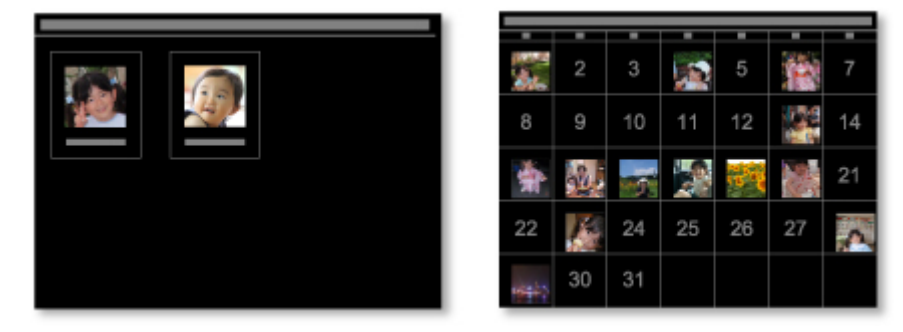

## **Foto's en documenten afdrukken**

Bekijk eenvoudig een voorbeeld van uw favoriete foto's voordat u afdrukt. Documenten die zijn opgeslagen als PDF-bestanden, kunnen ook worden afgedrukt.

#### **[Foto's en documenten afdrukken](#page-28-0)**

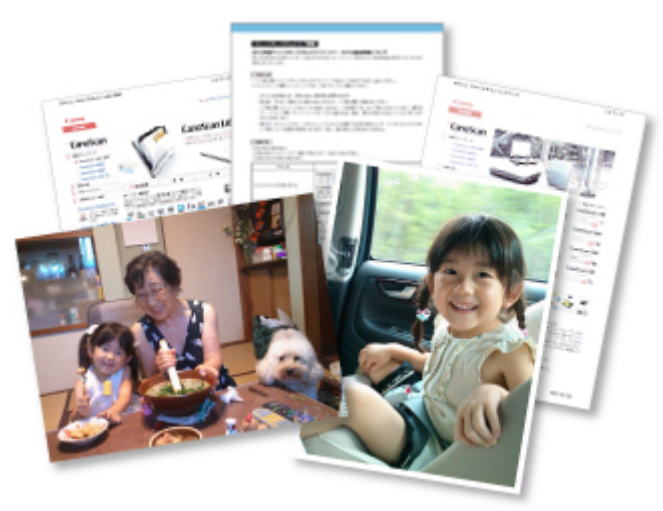

## **Persoonlijke items afdrukken**

Combineer uw favoriete foto's met kant-en-klare sjablonen om persoonlijke items, zoals collages en kaarten, te maken en af te drukken.

[Items maken en afdrukken](#page-36-0)

<span id="page-16-0"></span>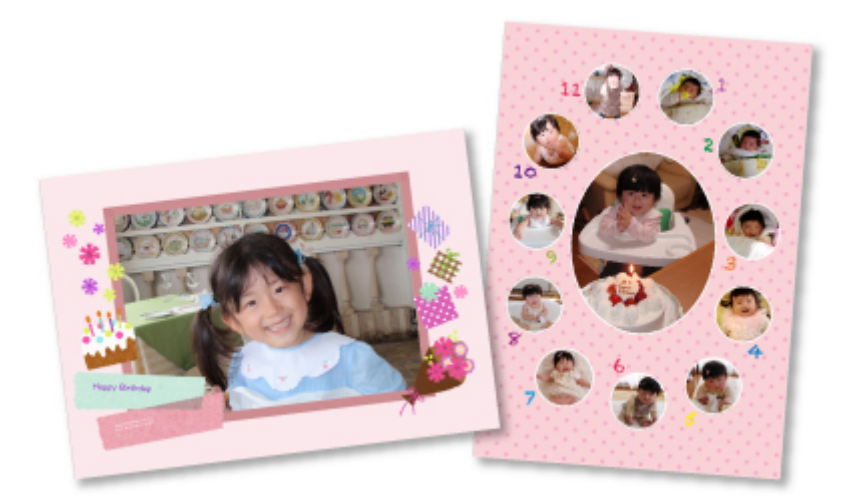

## **Disclabels (cd's/dvd's/BD's) afdrukken**

U kunt persoonlijke disclabels (cd's/dvd's/BD's) van uw favoriete foto's maken en afdrukken.

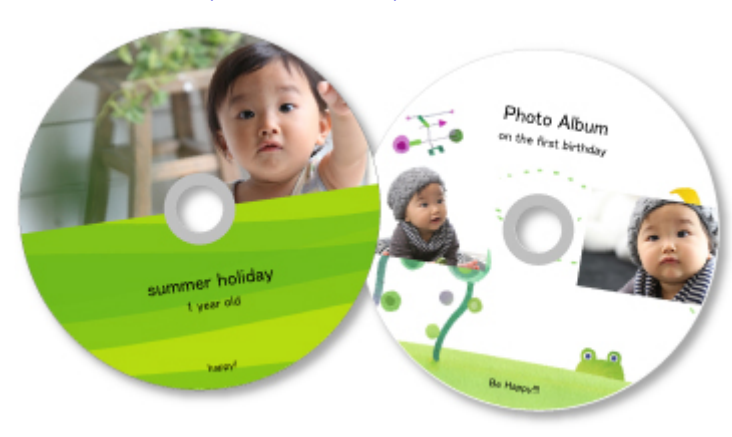

[Disclabels \(cd's/dvd's/BD's\) afdrukken](#page-31-0)

## **Afbeeldingen van video's vastleggen en afdrukken**

Selecteer uw favoriete scènes uit video's en druk ze af als afbeeldingen.

**A** Afbeeldingen van video's vastleggen en afdrukken

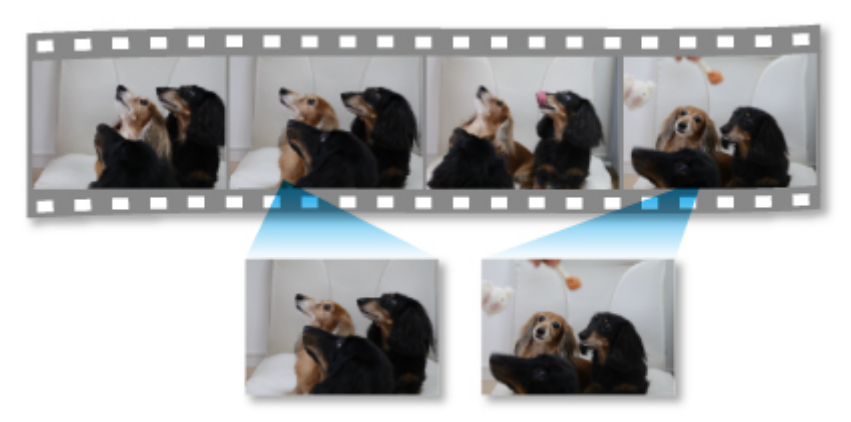

## <span id="page-17-0"></span>**Foto's en documenten scannen**

Scan eenvoudig foto's en documenten door automatisch het itemtype te detecteren.

**[Eenvoudig scannen met Automatische scan](#page-45-0)** 

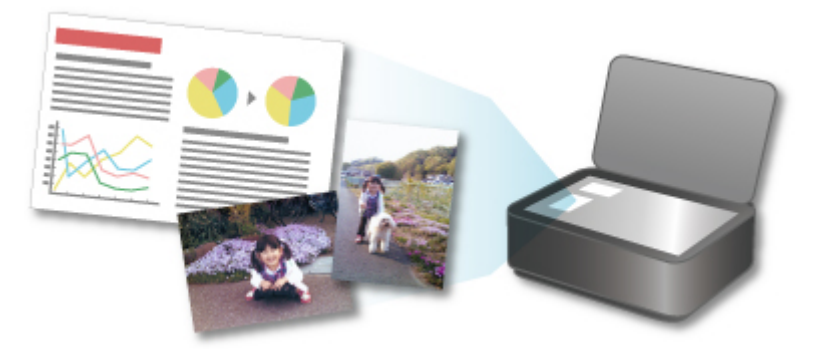

## **Foto's corrigeren/verbeteren**

Corrigeer rode ogen of pas de helderheid en het contrast van afbeeldingen aan.

**[Foto's corrigeren/verbeteren](#page-54-0)** 

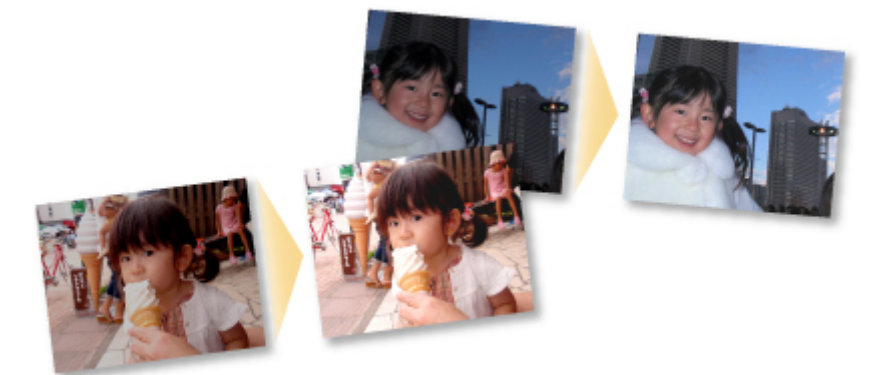

## **DESP** Opmerking

• My Image Garden biedt een groot aantal methoden voor het selecteren van afbeeldingen, PDF-bestanden en video's. Zie '[Afbeeldingen, PDF-bestanden en video's selecteren'](#page-18-0) voor meer informatie.

## <span id="page-18-0"></span>**Afbeeldingen, PDF-bestanden en video's selecteren**

My Image Garden biedt een groot aantal vensters waarin u afbeeldingen, PDF-bestanden en video's kunt selecteren. U kunt afbeeldingen, PDF-bestanden of video's selecteren door te klikken op de miniaturen die in de vensters worden weergegeven. Er verschijnen witte kaders rond de geselecteerde bestanden.

- Zoeken op opname- of aanmaakdatum (weergave **Kalender (Calendar)**)
- [Bestanden selecteren van geregistreerde evenementen \(weergave](#page-20-0) **Gebeurtenis (Event)**)
- [Bestanden selecteren van geregistreerde personen \(weergave](#page-21-0) **Personen (People)**)
- [Foto's met personen zoeken \(weergave](#page-23-0) **Niet geregistreerde personen (Unregistered People)**)
- **[Bestanden selecteren die zijn opgeslagen in specifieke mappen \(mapweergave\)](#page-23-0)**

#### **Belangrijk**

- Alleen PDF-bestanden die zijn gemaakt in My Image Garden of IJ Scan Utility worden ondersteund. PDF-bestanden die met andere toepassingen zijn gemaakt of bewerkt worden niet ondersteund.
- U kunt geen afbeeldingen en PDF-bestanden tegelijk afdrukken. U moet afbeeldingen en PDFbestanden afzonderlijk afdrukken.
- Als u meerdere bestanden in dezelfde map tegelijk wilt selecteren, klikt u op de miniaturen van de afbeeldingen, PDF-bestanden of video's terwijl u de Ctrl-toets of Shift-toets ingedrukt houdt. U kunt geen afbeeldingen in verschillende mappen of weergaven tegelijk selecteren.

## **DEX** Opmerking

• U kunt ook afbeeldingen selecteren die u heeft vastgelegd van een video.

**M** Afbeeldingen van video's vastleggen en afdrukken

- U kunt ook afbeeldingen selecteren die u hebt gedownload van fotodeelsites op internet.
	- **M** Afbeeldingen downloaden van fotodeelsites
- Voor video's worden er alleen video's met een MOV- of MP4-indeling weergegeven die zijn opgenomen met digitale camera's of camcorders van Canon.

## **Weergave Kalender (Calendar) (Afbeeldingen, PDF-bestanden en video´s)**

#### **In Maandwrg. (Month View):**

Wanneer u op **Kalender (Calendar)** klikt, schakelt de weergave over naar **Kalender (Calendar)** die is ingesteld op Maandwrg. en wordt er voor elke datum een miniatuur weergegeven van een van de afbeeldingen of PDF-bestanden die voor die datum zijn geregistreerd. Wanneer u klikt op een miniatuur, worden alle afbeeldingen, PDF-bestanden en video's op die datum geselecteerd.

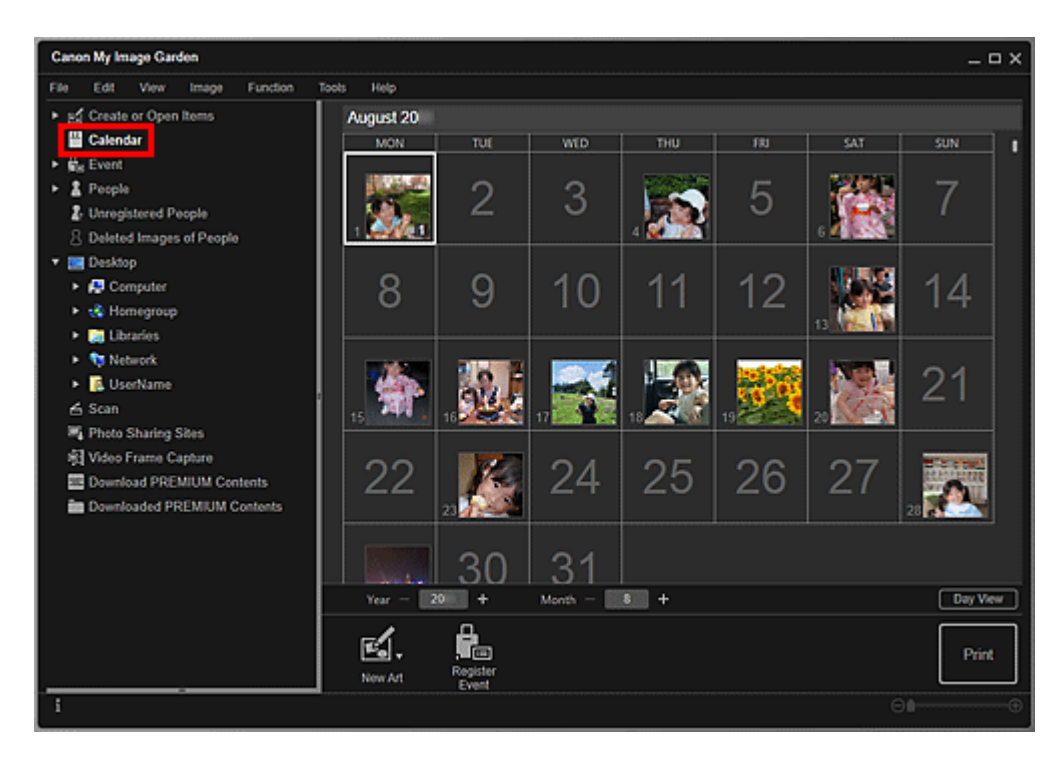

## **DD** Opmerking

• Klik op een datum en selecteer **Alles selecteren (Select All)** in het menu **Bewerken (Edit)** om alle dagen in een maand te selecteren.

### **In Dagweerg. (Day View):**

Wanneer u klikt op **Dagweerg. (Day View)** in de maandweergave van de weergave **Kalender (Calendar)**, schakelt de weergave naar de dagweergave van de **Kalender (Calendar)** en worden afbeeldingen, PDF-bestanden en video's op datum weergegeven als miniaturen.

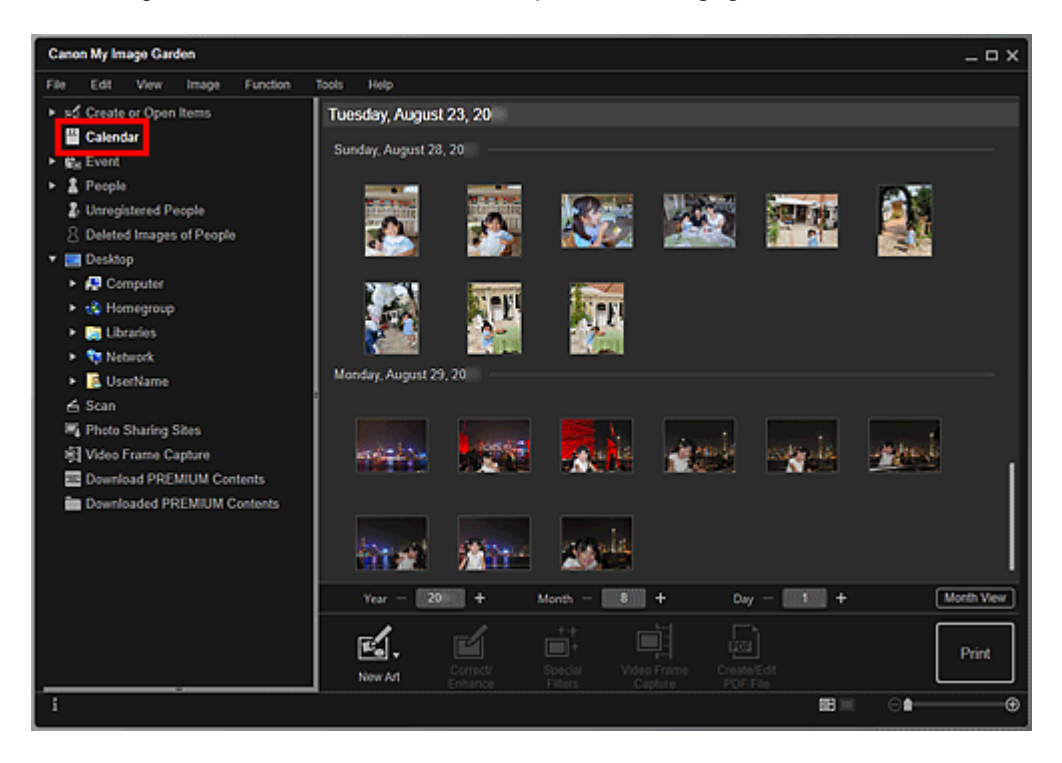

### <span id="page-20-0"></span>**DESP** Opmerking

• Klik op de miniatuur van een afbeelding of PDF-bestand en selecteer **Alles selecteren (Select All)** in het menu **Bewerken (Edit)** om alle afbeeldingen, PDF-bestanden en video's op die datum te selecteren.

## **Weergave Gebeurtenis (Event) (Afbeeldingen, PDF-bestanden en video´s)**

Wanneer u klikt op **Gebeurtenis (Event)**, schakelt de weergave naar **Gebeurtenis (Event)** en de geregistreerde evenementen met representatieve afbeeldingen worden weergegeven als miniaturen. Wanneer u klikt op een miniatuur, worden alle afbeeldingen in het evenement geselecteerd.

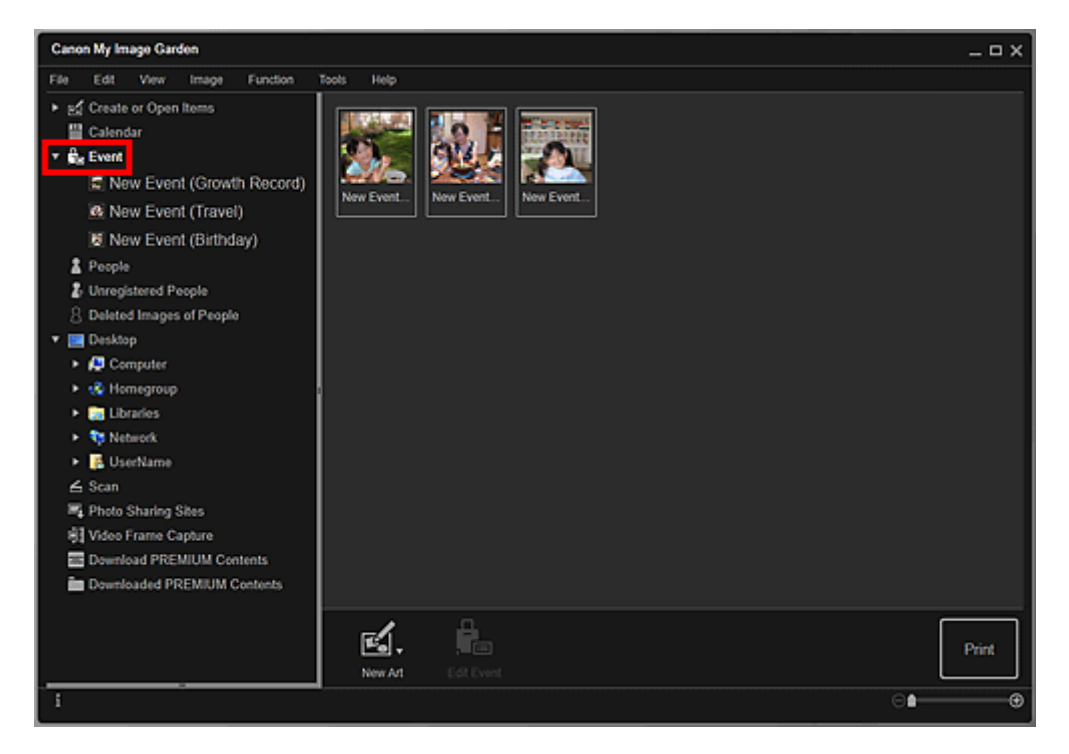

#### **DESP** Opmerking

• Selecteer **Alles selecteren (Select All)** in het menu **Bewerken (Edit)** om alle evenementen te selecteren.

#### **In de uitgebreide weergave:**

Wanneer u klikt op een naam van een evenement die onder **Gebeurtenis (Event)** wordt weergegeven, of dubbelklikt op een evenement in de weergave **Gebeurtenis (Event)**, worden afbeeldingen, PDFbestanden en video's in die gebeurtenis als miniaturen weergegeven.

<span id="page-21-0"></span>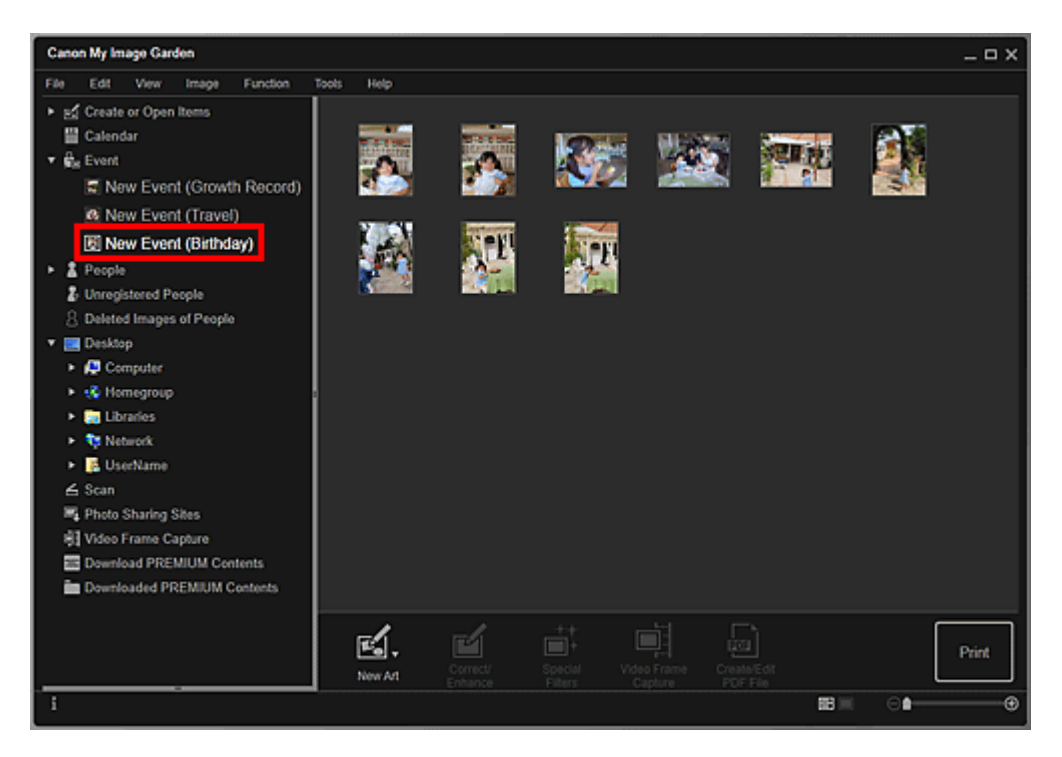

## **DED** Opmerking

- Wanneer u dubbelklikt op een evenementlabel in de maandweergave van de kalender, worden ook afbeeldingen, PDF-bestanden, en video's in die gebeurtenis als miniaturen weergegeven.
- Selecteer **Alles selecteren (Select All)** in het menu **Bewerken (Edit)** om alle afbeeldingen, PDFbestanden en video's te selecteren.

## **Weergave Personen (People) (Afbeeldingen)**

Wanneer u op **Personen (People)** klikt, schakelt de weergave over naar **Personen (People)** en worden afbeeldingen van geregistreerde personen als miniaturen weergegeven. Wanneer u klikt op een miniatuur, worden alle afbeeldingen met die persoon geselecteerd.

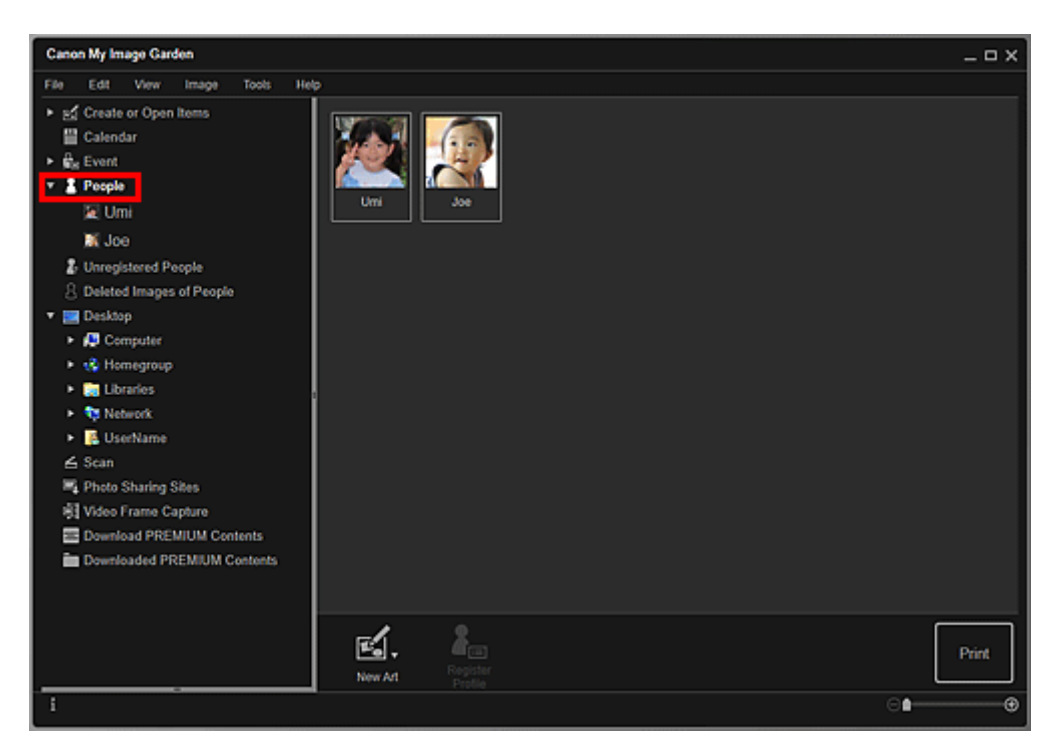

## **DESP** Opmerking

• Selecteer **Alles selecteren (Select All)** in het menu **Bewerken (Edit)** om alle personen te selecteren.

#### **In de uitgebreide weergave:**

Wanneer u op een naam klikt onder **Personen (People)** of dubbelklikt op een persoon in de weergave **Personen (People)**, schakelt de weergave over naar de uitgebreide weergave van **Personen (People)** en worden afbeeldingen die voor de persoon zijn geregistreerd als miniaturen weergegeven.

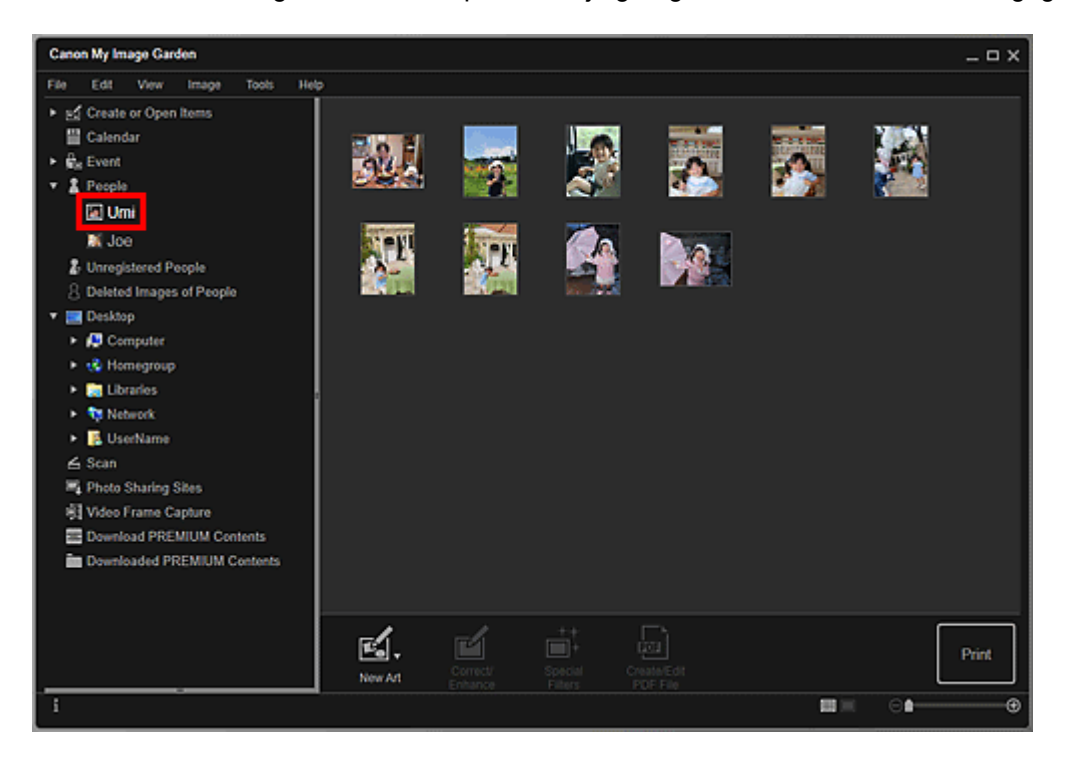

<span id="page-23-0"></span>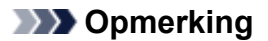

• Selecteer **Alles selecteren (Select All)** in het menu **Bewerken (Edit)** om alle afbeeldingen te selecteren.

## **Weergave Niet geregistreerde personen (Unregistered People) (Afbeeldingen)**

Wanneer u op **Niet geregistreerde personen (Unregistered People)** klikt, schakelt de weergave over naar **Niet geregistreerde personen (Unregistered People)** en worden afbeeldingen die als gevolg van een afbeeldingsanalyse zijn gedetecteerd als miniaturen weergegeven.

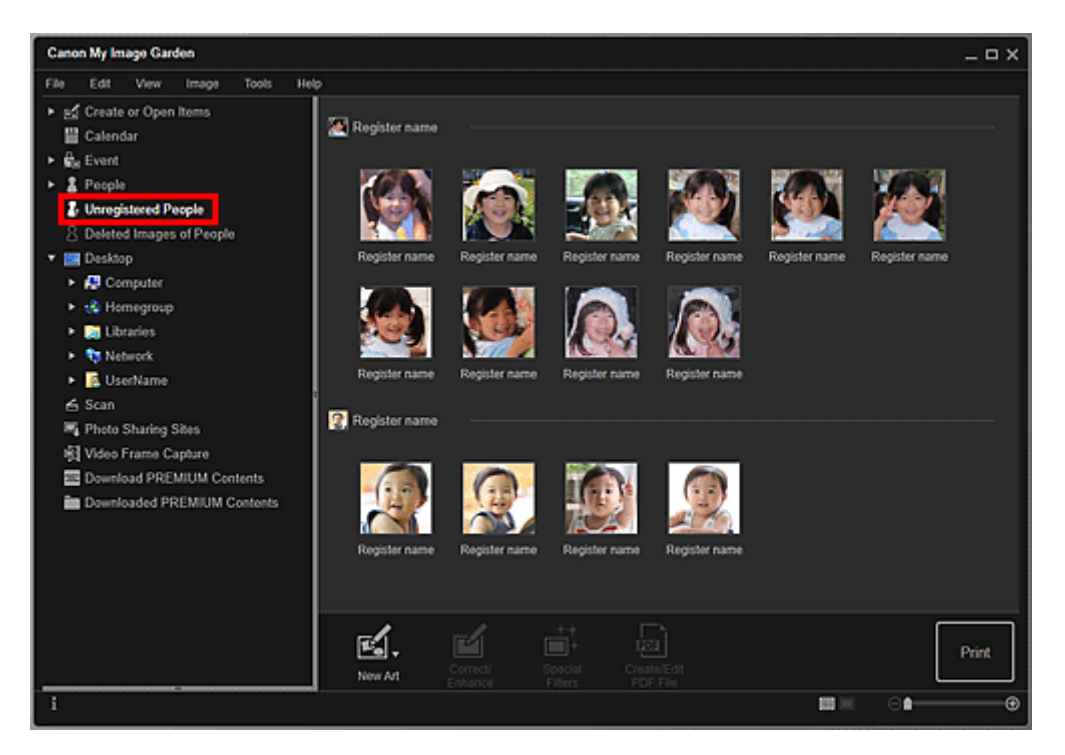

## **DESP** Opmerking

- Klik op een kleinere miniatuur om alle afbeeldingen te selecteren die automatisch zijn geïdentificeerd als afbeeldingen van dezelfde persoon.
- Klik op een miniatuur van een afbeelding en selecteer **Alles selecteren (Select All)** in het menu **Bewerken (Edit)** om alle afbeeldingen te selecteren die automatisch zijn geïdentificeerd als afbeeldingen van dezelfde persoon.
- **Personen identificeren (Identifying people)** wordt weergegeven bij **Niet geregistreerde personen (Unregistered People)** in het menu Algemeen, links in het venster, terwijl de afbeeldingen worden geanalyseerd.

## **Mapweergave (afbeeldingen, PDF-bestanden en video's)**

Wanneer u een map in de mappenstructuur selecteert, worden afbeeldingen, PDF-bestanden en video's in de map als miniaturen weergegeven.

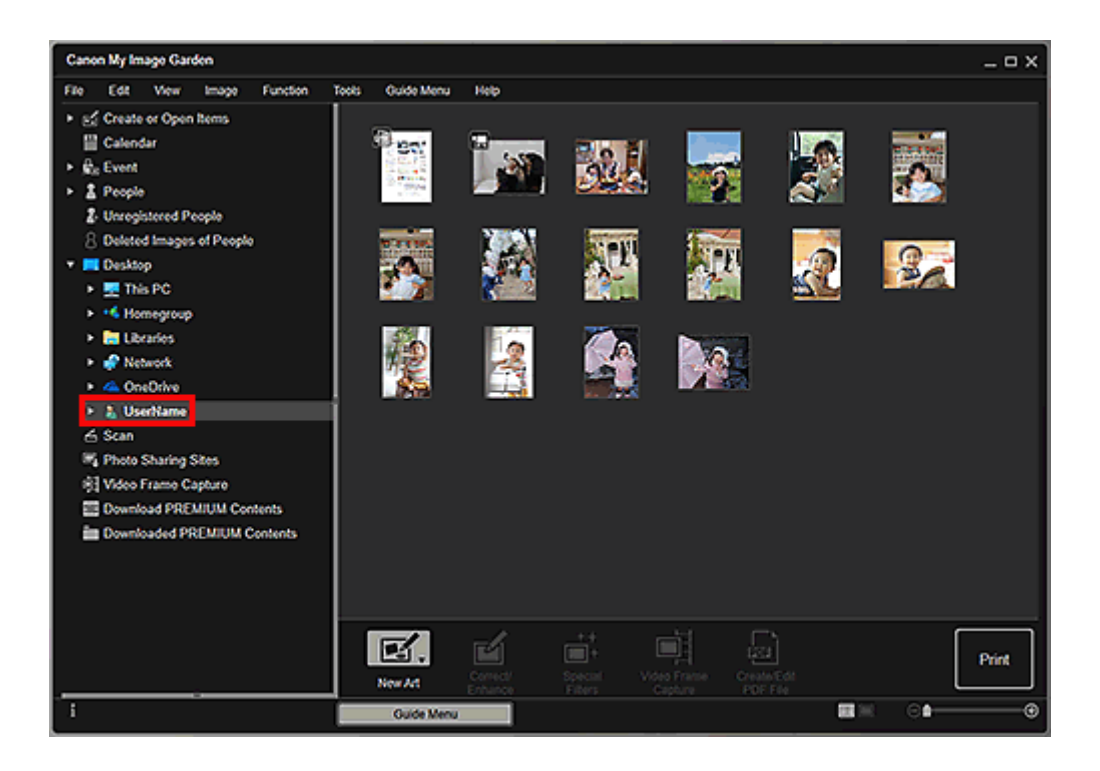

## <span id="page-25-0"></span>**My Image Garden starten**

My Image Garden kan op de volgende manieren worden gestart.

- Klik op (My Image Garden starten) in Quick Menu
- Dubbelklik op **Canon My Image Garden** op het bureaublad
- Start vanuit de map Programma's

#### **Windows 10:**

Selecteer in het menu **Start** achtereenvolgens **Alle apps (All apps)** > Canon Utilities > My Image Garden.

#### **Windows 8.1/Windows 8:**

Selecteer **My Image Garden** op het startscherm om My Image Garden te starten.

Als **My Image Garden** niet op het Startscherm wordt weergegeven, selecteert u de charm **Zoeken (Search)** en zoekt u vervolgens naar 'My Image Garden'.

#### **Windows 7/Windows Vista:**

Selecteer in het menu **Start** achtereenvolgens **Alle programmma's (All Programs)** > Canon Utilities > My Image Garden > My Image Garden.

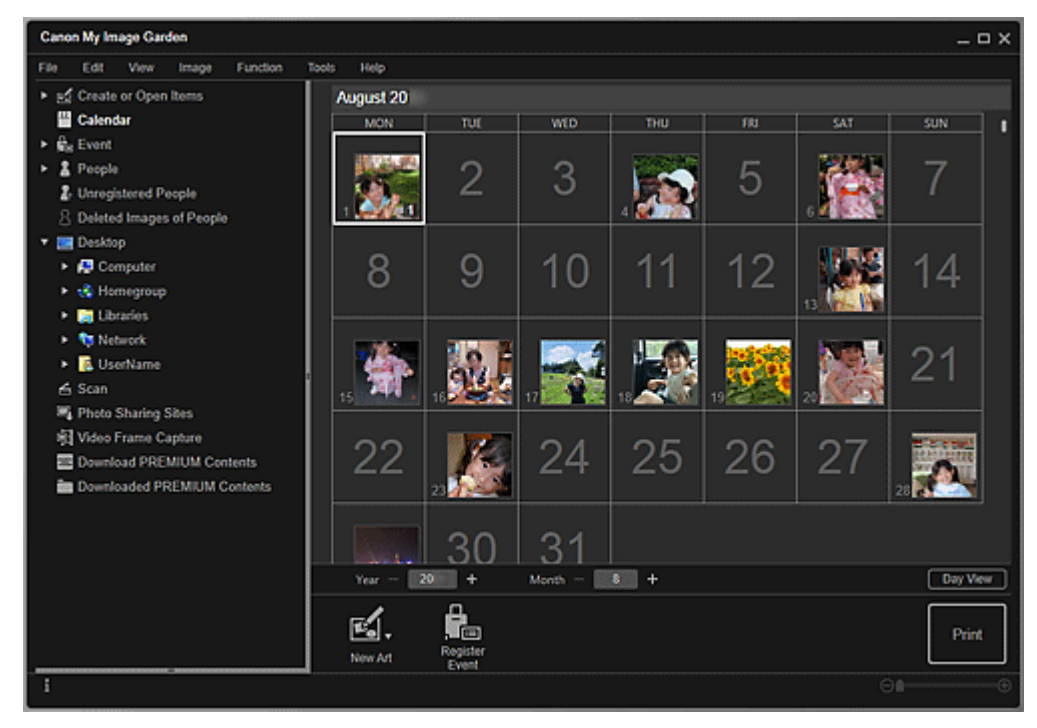

## **D** Opmerking

• My Image Garden analyseert de afbeeldingen in de geregistreerde mappen en toont ze in de weergave **Kalender (Calendar)**, **Niet geregistreerde personen (Unregistered People)** of **Personen (People)**, of gebruikt ze in aanbevolen indelingen die worden weergegeven in Image Display.

Mappen kunnen worden geregistreerd in het scherm dat verschijnt wanneer u My Image Garden voor het eerst start of in het dialoogvenster **Voorkeuren (Preferences)**. Standaard is de map Afbeeldingen geselecteerd.

- Raadpleeg Tabblad Instellingen afbeeldingsanalyse (Image Analysis Settings) als u de mappen wilt wijzigen waarvoor u een afbeeldingsanalyse wilt uitvoeren.
- Als u ImageBrowser EX versie 1.2.1 of hoger gebruikt, kan My Image Garden worden gestart vanuit ImageBrowser EX.

## <span id="page-27-0"></span>**Afdrukken**

- **[Foto's en documenten afdrukken](#page-28-0)**
- **[Disclabels \(cd's/dvd's/BD's\) afdrukken](#page-31-0)**
- **[Items maken en afdrukken](#page-36-0)**
	- [Foto's afdrukken in verschillende indelingen](#page-39-0)

## <span id="page-28-0"></span>**Foto's en documenten afdrukken**

U kunt eenvoudig uw favoriete foto's afdrukken.

Documenten (PDF-bestanden) die in My Image Garden zijn gemaakt, kunnen ook worden afgedrukt.

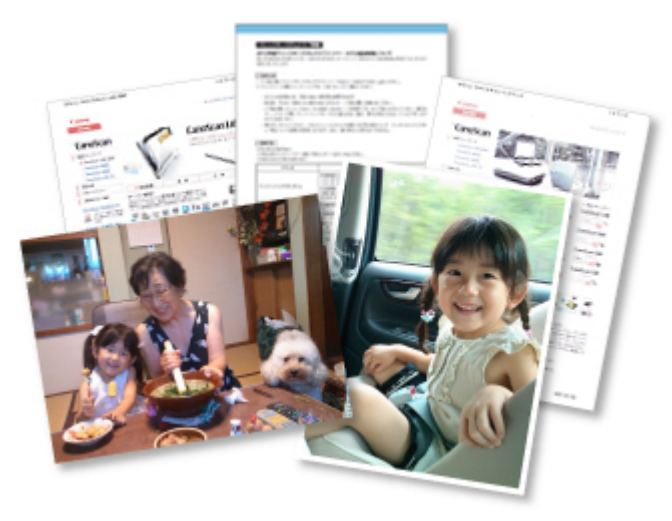

- 1. Zorg dat de printer is ingeschakeld.
- 2. [Start My Image Garden.](#page-25-0)
- 3. Klik vanuit het scherm **Hulpmenu (Guide Menu)** op **Foto's afdrukken (Photo Print)**.

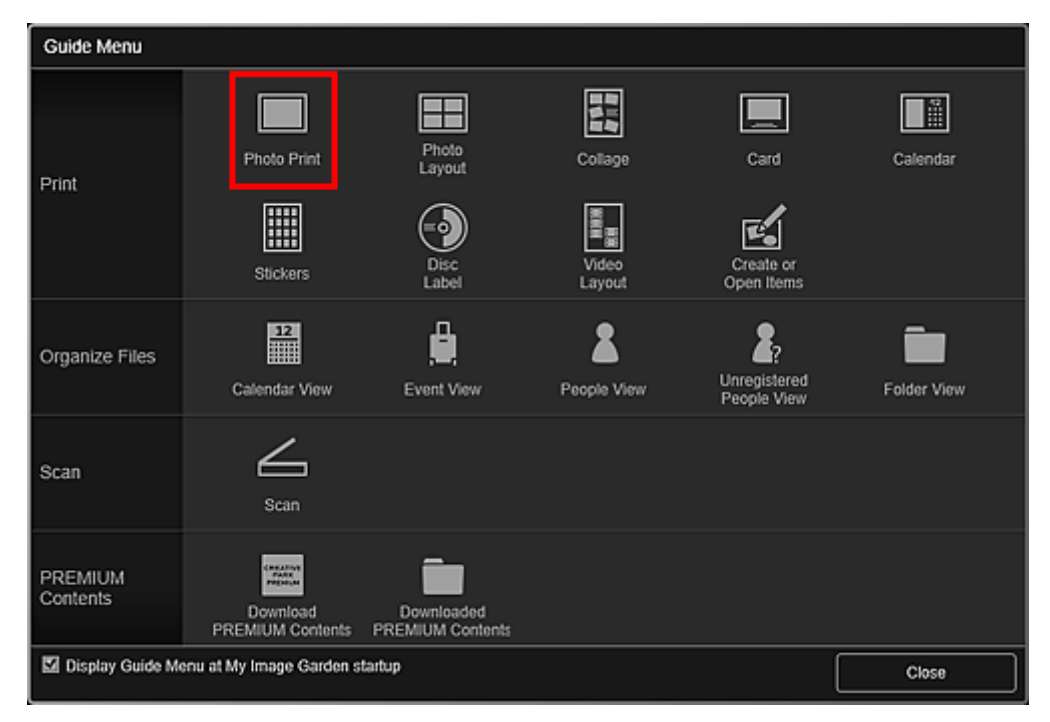

- 4. [Selecteer afbeelding\(en\) of PDF-bestanden die u wilt afdrukken.](#page-18-0)
- 5. Klik op **Afdrukken (Print)**.

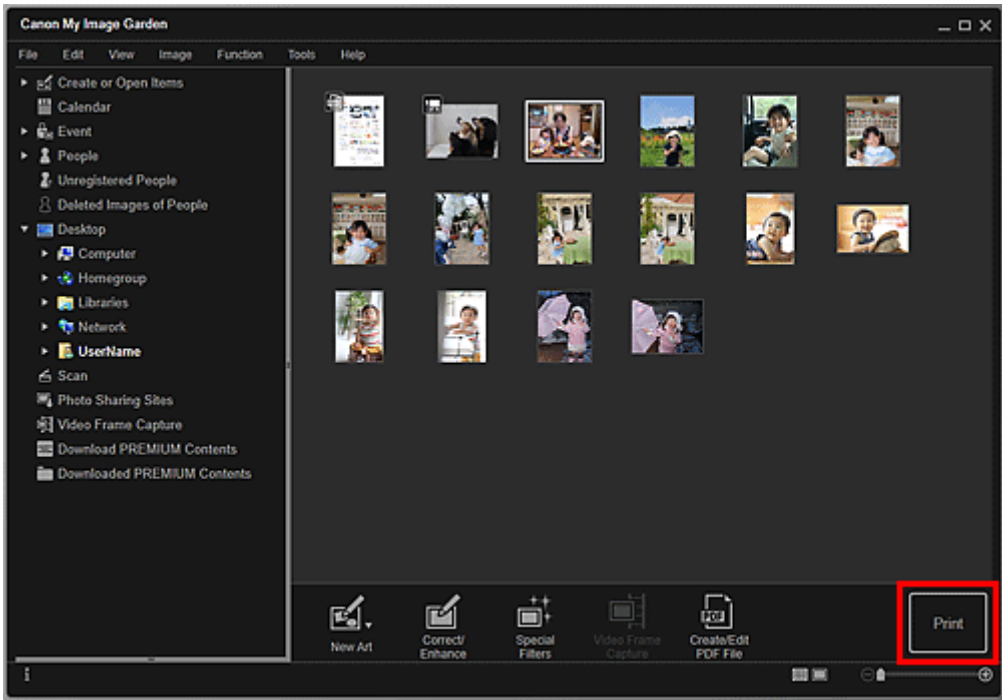

Het dialoogvenster Afdrukinstellingen wordt weergegeven.

## **Opmerking**

- Een voorbeeld van afdrukken vanuit de mapweergave.
- Als u een PDF-bestand afdrukt dat met een wachtwoord is beveiligd, moet u het wachtwoord opgeven.

**PDF-bestanden die met een wachtwoord zijn beveiligd openen of bewerken** 

6. Geef op hoeveel exemplaren u wilt afdrukken, welke printer en papiersoort u wilt gebruiken, en configureer andere instellingen.

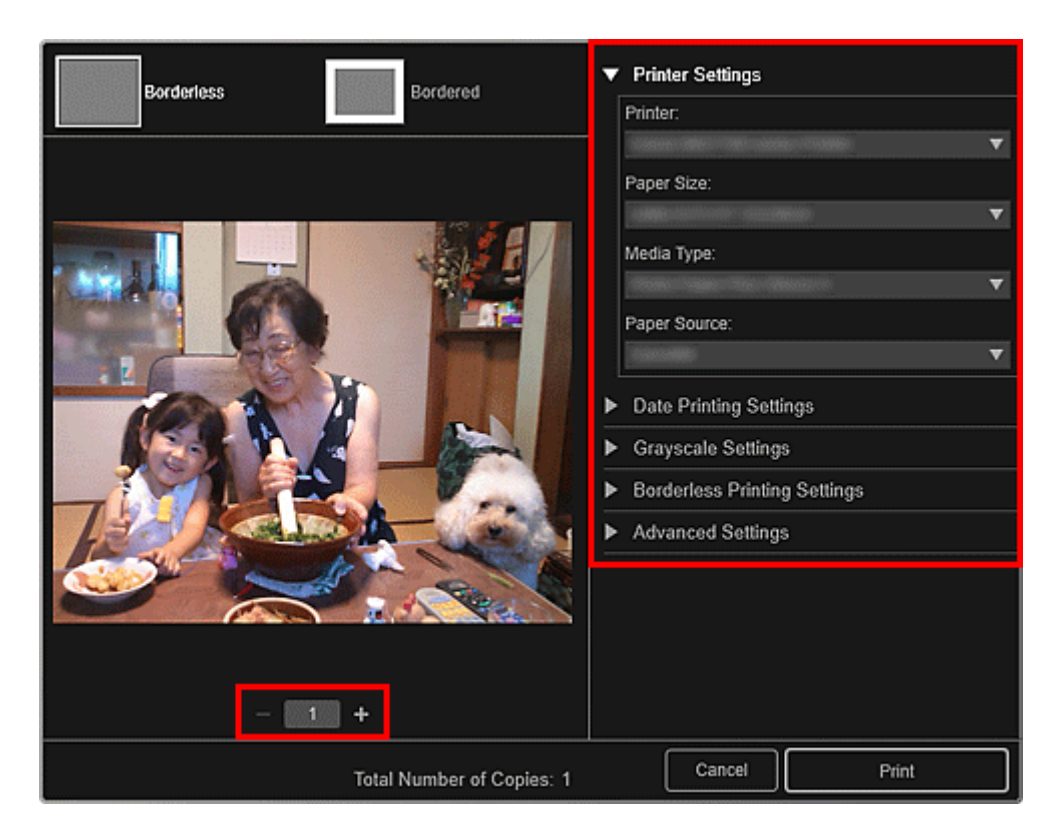

## **DE** Opmerking

- Zie Dialoogvenster met afdrukinstellingen voor meer informatie over het dialoogvenster Afdrukinstellingen.
- 7. Plaats papier.
- 8. Klik op **Afdrukken (Print)**.

#### **Belangrijk**

- Als u een groot aantal hogeresolutieafbeeldingen tegelijk afdrukt, kan het afdrukken halverwege worden gepauzeerd.
- Als u een indeling met randen kiest, is het mogelijk dat de marges links en rechts of boven en onder niet gelijk zijn.

## **D** Opmerking

• Afbeeldingen kunnen naar wens worden gecorrigeerd of verbeterd voordat u gaat afdrukken.

#### **[Foto's corrigeren/verbeteren](#page-54-0)**

- Foto's verbeteren met speciale filters
- Kleuren kunnen in de loop der tijd vervagen als het bedrukte papier gedurende langere tijd wordt blootgesteld.

Na het afdrukken moet u het papier voldoende drogen en binnenshuis op kamertemperatuur en bij een normale luchtvochtigheid opbergen of ophangen. Zorg dat u hoge temperaturen, een hoge luchtvochtigheid en direct zonlicht vermijdt.

Om directe blootstelling aan de lucht te voorkomen, raden we aan het papier op te bergen in een album, plastic map, fotolijst of andere opbergmogelijkheid.

## <span id="page-31-0"></span>**Disclabels (cd's/dvd's/BD's) afdrukken**

U kunt persoonlijke disclabels (cd's/dvd's/BD's) van uw favoriete foto's maken en afdrukken.

## **DD** Opmerking

• Deze functie is alleen beschikbaar op ondersteunde modellen.

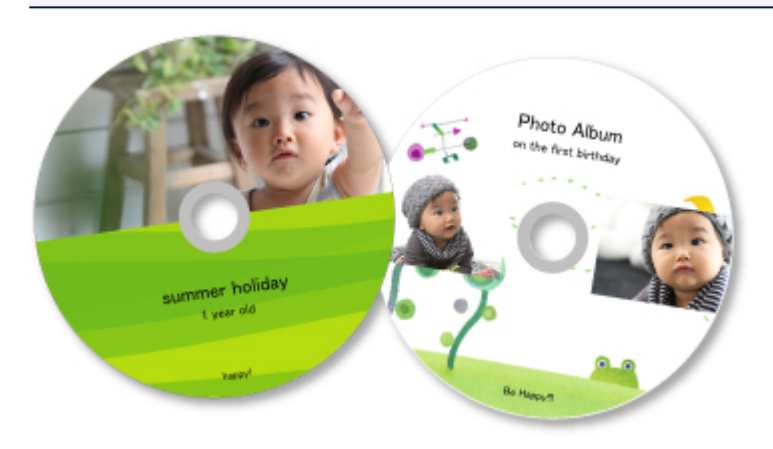

### **Belangrijk**

- Plaats de disclade pas als het bericht wordt weergegeven dat u een afdrukbare disc moet laden. Als u een afdrukbare disc plaatst terwijl de printer in bedrijf is, kan de printer beschadigen.
- Raadpleeg de pagina 'Een afdrukbare disc plaatsen' voor het instellen of verwijderen van de disclade door hiernaar te zoeken op de bovenste pagina van de Online handleiding voor uw model.

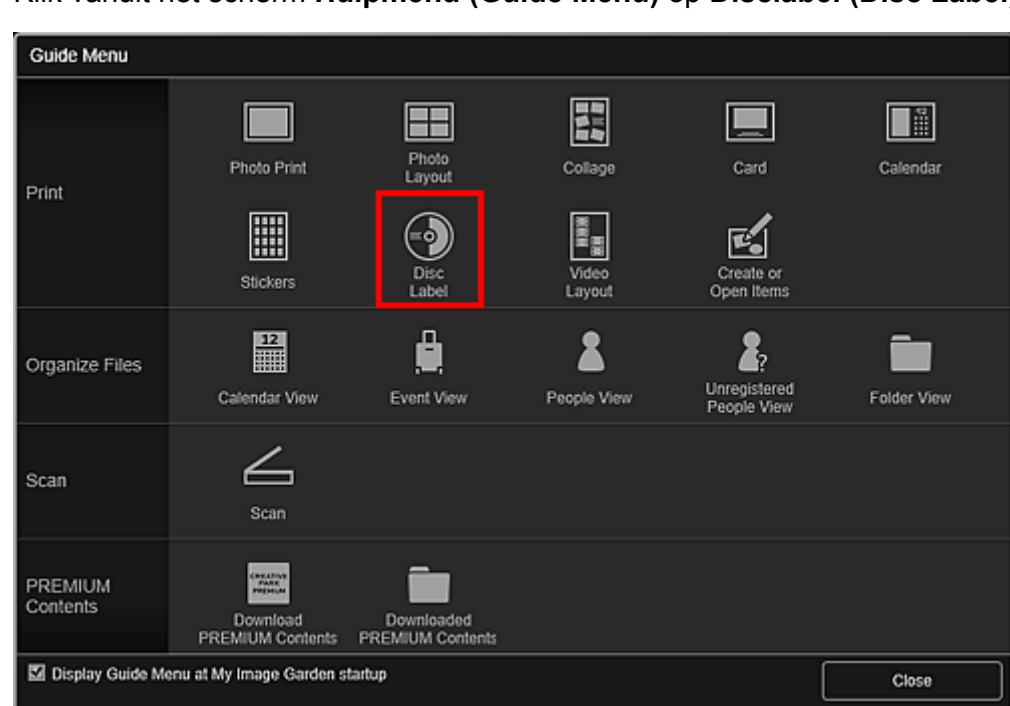

## 1. [Start My Image Garden.](#page-25-0)

2. Klik vanuit het scherm **Hulpmenu (Guide Menu)** op **Disclabel (Disc Label)**.

Het dialoogvenster **Ontwerp en papier instellen (Set Design and Paper)** wordt weergegeven.

3. Geef instellingen op, zoals het ontwerp en Papierformaat (Paper Size) en klik vervolgens op OK.

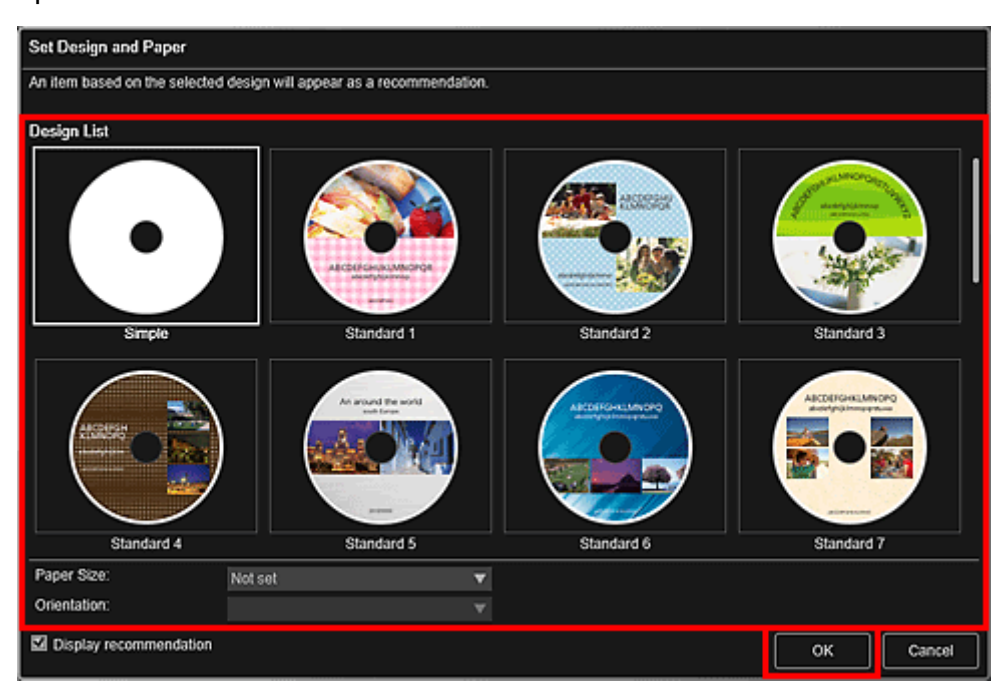

Het disclabel (cd's/dvd's/BD's) wordt weergegeven in het itembewerkingsscherm.

#### **DESP** Opmerking

- De indeling kan anders dan verwacht zijn. Dit is afhankelijk van de fotogegevens of analyseresultaten van de geselecteerde afbeeldingen.
- 4. Selecteer vanuit **Afbeelding toevoegen (Add Image)** de afbeelding(en) die u voor een disclabel (cd/dvd/BD) wilt gebruiken.

De afbeeldingen worden weergegeven in het gebied met materialen.

5. Sleep een afbeelding van het gebied met materialen naar het gewenste indelingsframe.

Wanneer u een afbeelding naar een kader verplaatst, verschijnt er een pijlpictogram op de afbeelding.

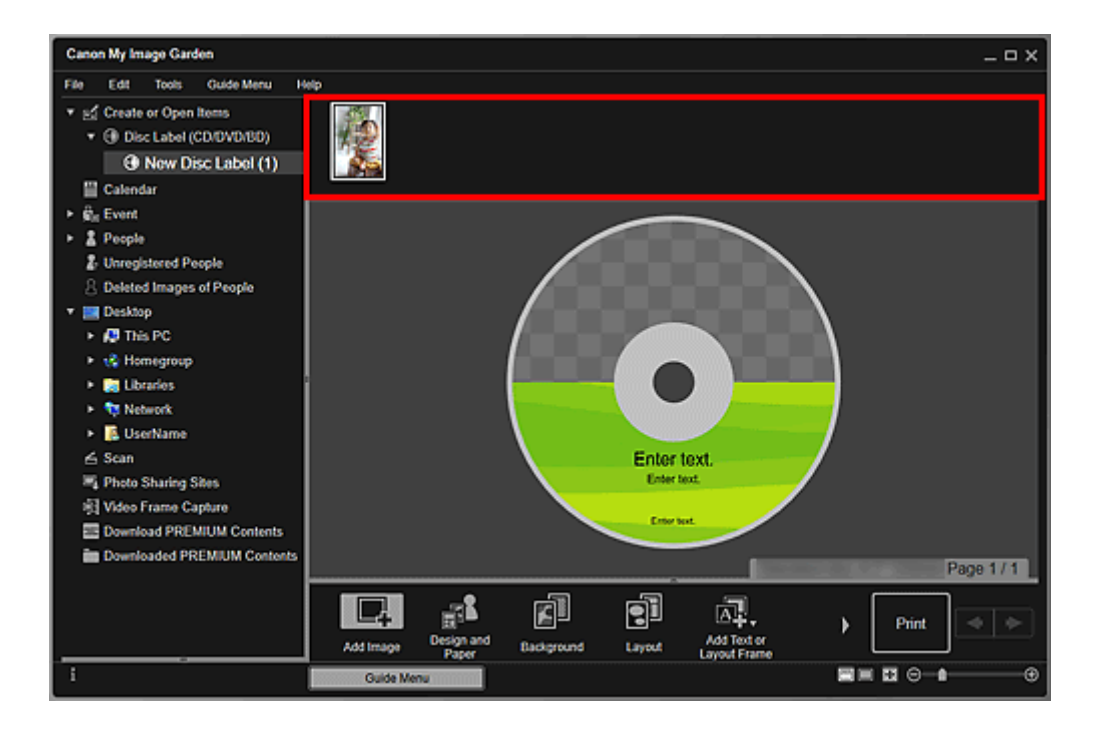

6. Bewerk het item op basis van uw voorkeuren.

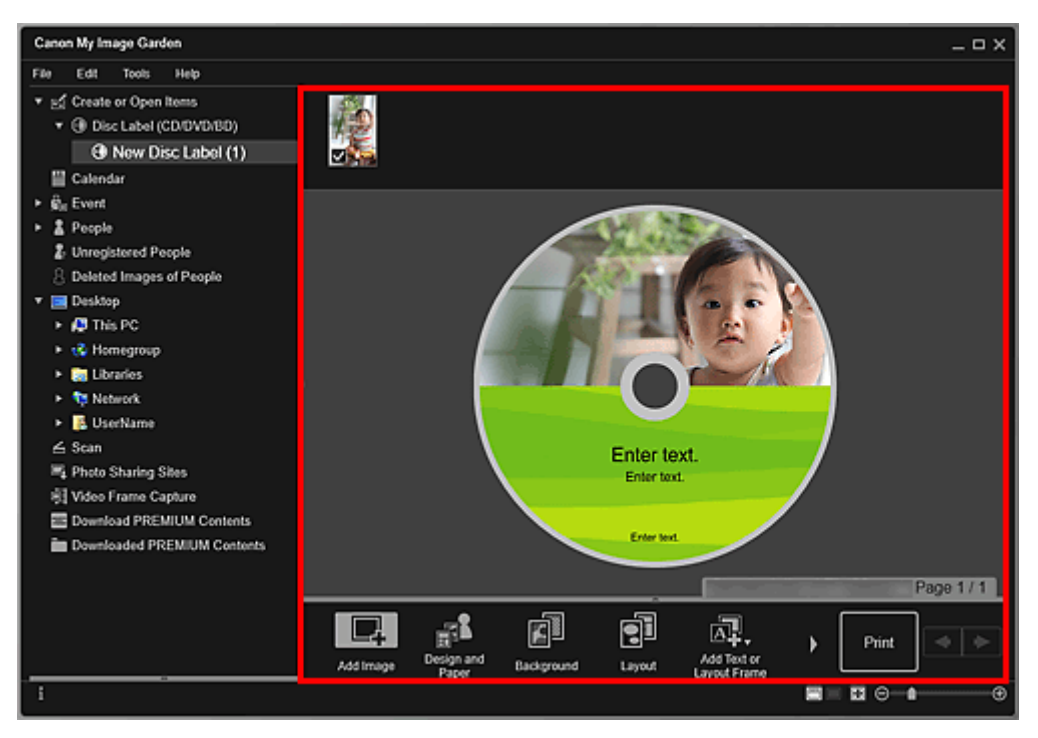

## **DD** Opmerking

• Het afdrukgebied kan worden ingesteld in het dialoogvenster Geavanceerde instellingen (Advanced Settings), dat u kunt weergeven door te klikken op **Geavanceerd... (Advanced...)**

onder in het venster. Als **Geavanceerd... (Advanced...)** niet wordt weergegeven, klikt u op (rechts schuiven).

• Als **Personen identificeren (Identifying people)** wordt weergegeven bij **Niet geregistreerde personen (Unregistered People)** in het menu Algemeen, links in het venster, is het resultaat

mogelijk niet naar verwachting aangezien de automatische plaatsing niet wordt toegepast op afbeeldingen waarvan de analyse niet is voltooid.

- Zie Afbeeldingen invoegen om geplaatste afbeeldingen automatisch te verwisselen.
- 7. Klik op **Afdrukken (Print)** rechtsonder in het scherm.

Het dialoogvenster Afdrukinstellingen wordt weergegeven.

8. Geef op hoeveel exemplaren u wilt afdrukken, welke printer en papiersoort u wilt gebruiken, en configureer andere instellingen.

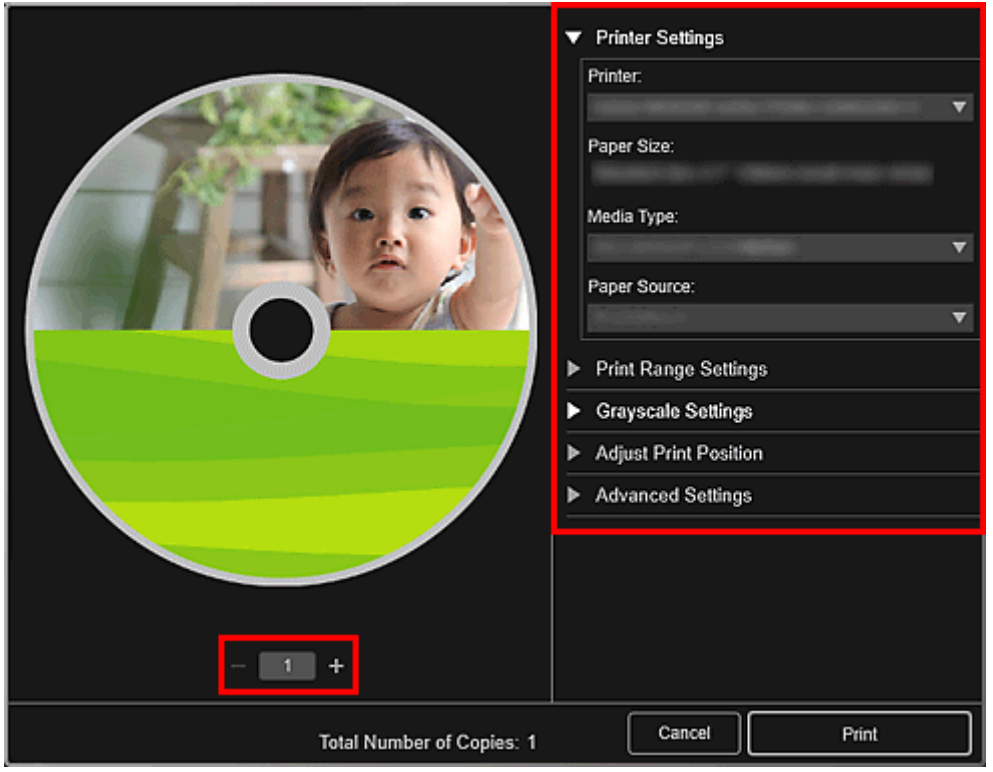

### **DE** Opmerking

• Zie Dialoogvenster met afdrukinstellingen voor meer informatie over het dialoogvenster Afdrukinstellingen.

#### 9. Klik op **Afdrukken (Print)**.

Wanneer een bericht wordt weergegeven, plaatst u de disclade.

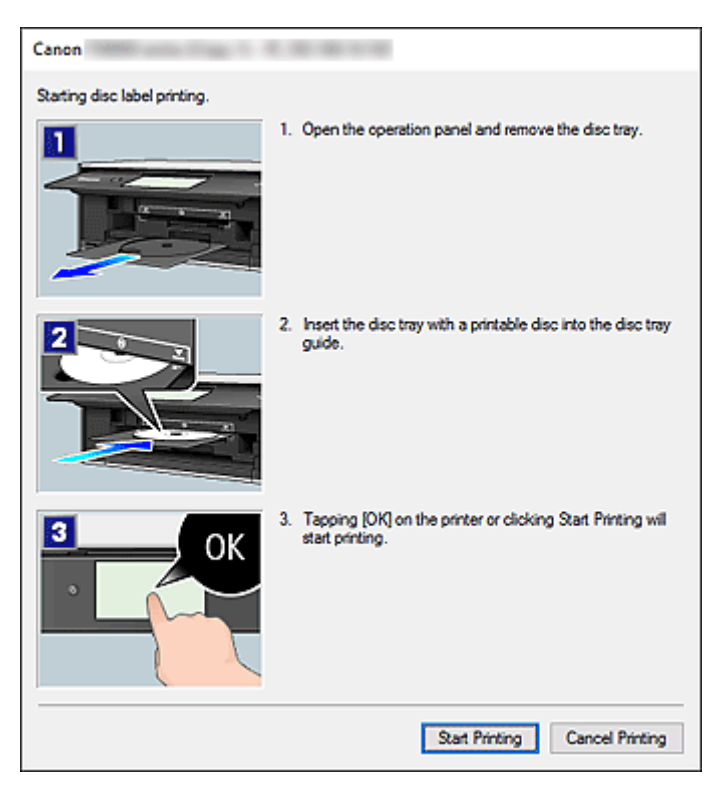

## **Opmerking**

• Het weergegeven scherm hangt af van uw model.

## **Verwant onderwerp**

**In Itembewerkingsscherm** 

## <span id="page-36-0"></span>**Items maken en afdrukken**

U kunt gemakkelijk persoonlijke items met uw favoriete foto's maken en afdrukken.

Selecteer een of meer afbeeldingen in de weergave **Kalender (Calendar)**, **Gebeurtenis (Event)**, **Personen (People)**, **Niet geregistreerde personen (Unregistered People)** of mapweergave en klik op **Nieuwe kunst (New Art)** onder aan het scherm om het item te selecteren dat u wilt maken.

### **DD** Opmerking

• U kunt ook afbeeldingen invoegen door het type en ontwerp van het item te selecteren in de weergave Items maken of openen (Create or Open Items).

U kunt bijvoorbeeld de volgende items maken en afdrukken.

## **[Foto's afdrukken in verschillende indelingen](#page-39-0)**

U kunt uw favoriete foto's afdrukken met de datum of in verschillende indelingen.

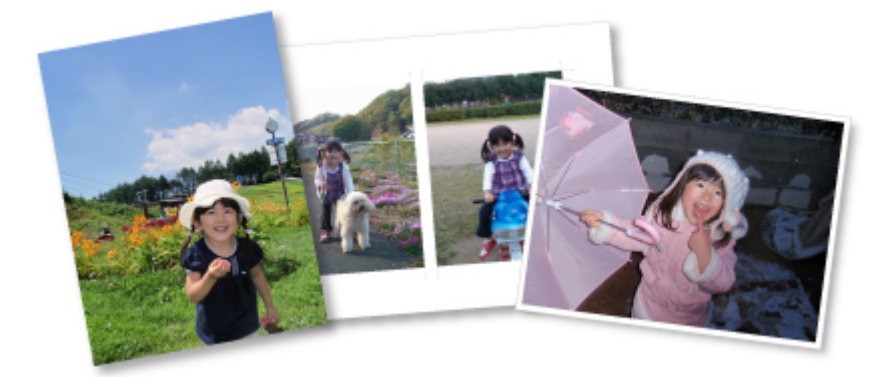

## **Collages afdrukken**

U kunt collages met uw favoriete foto's maken en afdrukken.

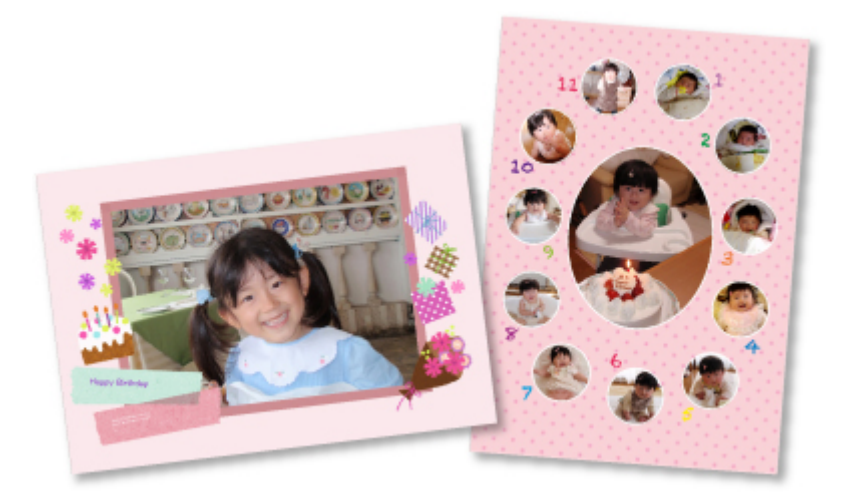

## **Kaarten afdrukken**

U kunt kaarten voor verjaardagen en andere gebeurtenissen maken met uw favoriete foto's en deze afdrukken.

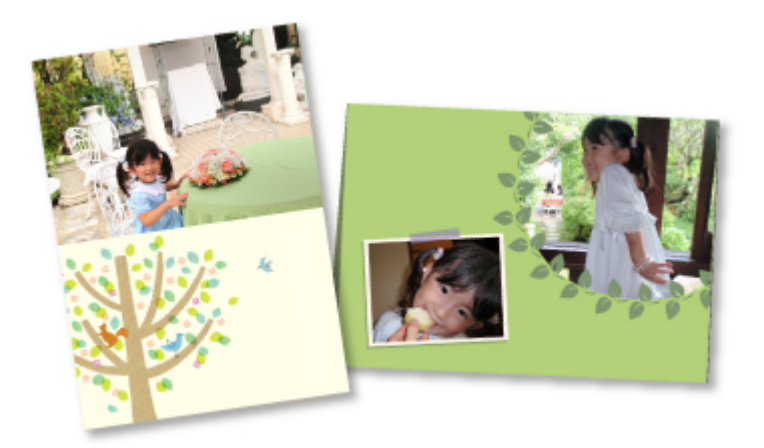

## **Kalenders afdrukken**

U kunt persoonlijke kalenders met gedenkwaardige foto's maken en afdrukken.

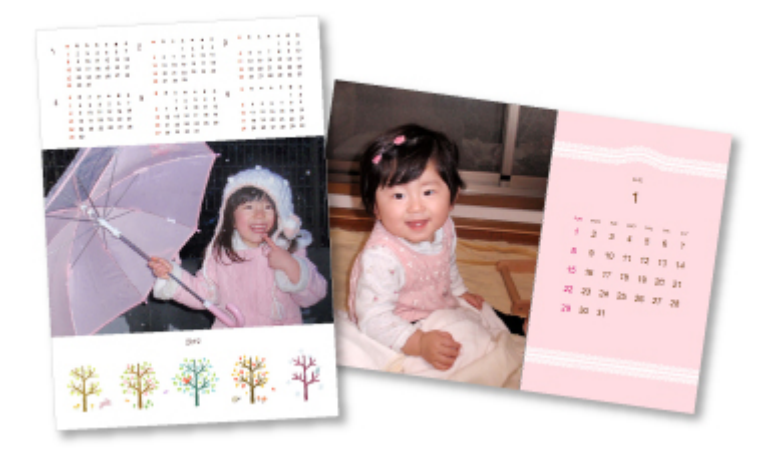

## **Stickers afdrukken**

U kunt persoonlijke stickers maken door uw favoriete foto's af te drukken op stickervellen.

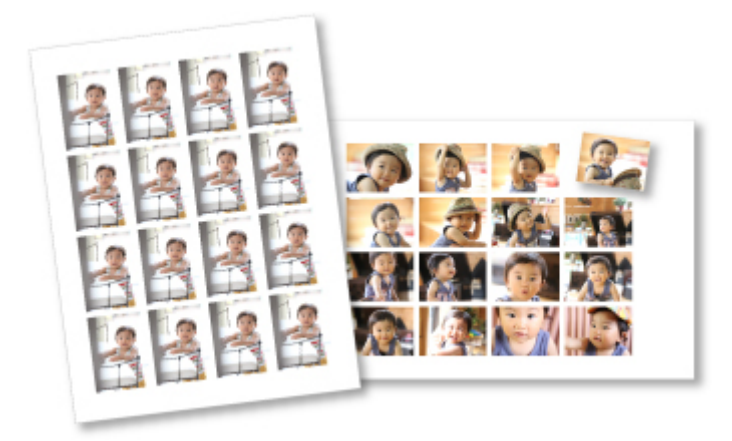

## **Afdrukken in een filmindeling**

U kunt uw favoriete foto's afdrukken in een indeling die lijkt op een film of theater.

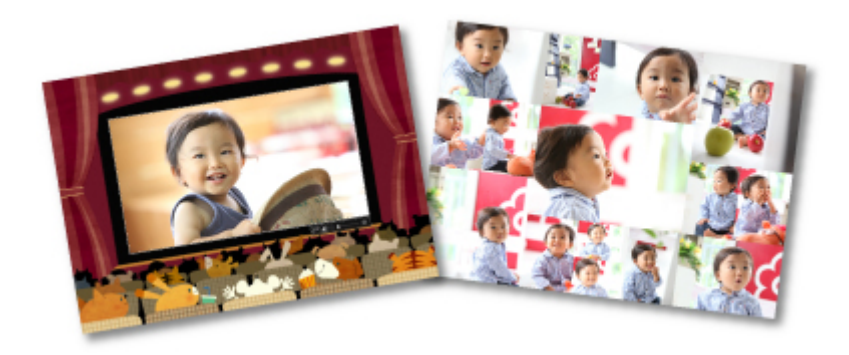

## **Papiermodellen afdrukken**

U kunt gedownloade PREMIUM-inhoud (papieren kunstwerkjes) afdrukken en driedimensionale kunst maken.

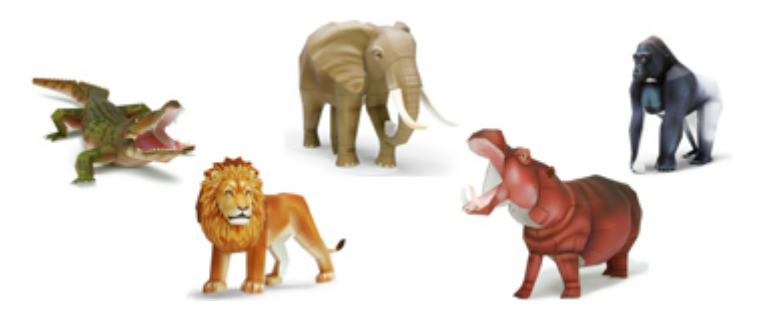

## <span id="page-39-0"></span>**Foto's afdrukken in verschillende indelingen**

U kunt uw favoriete foto's afdrukken met de datum of in verschillende indelingen.

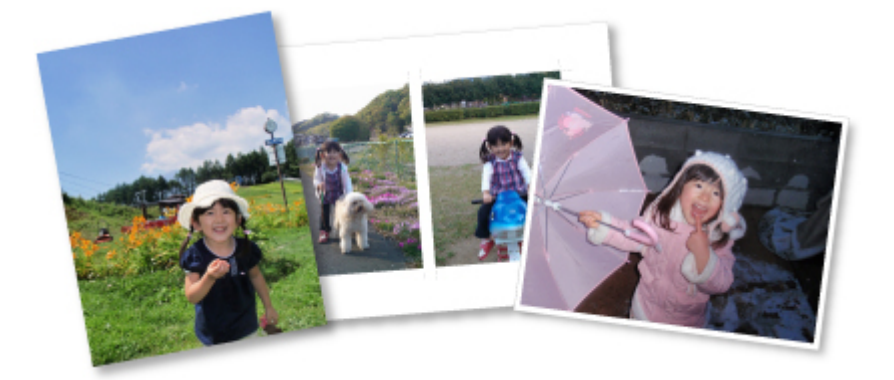

- 1. [Start My Image Garden.](#page-25-0)
- 2. Klik op **Foto-indeling (Photo Layout)** in het scherm **Hulpmenu (Guide Menu)**.

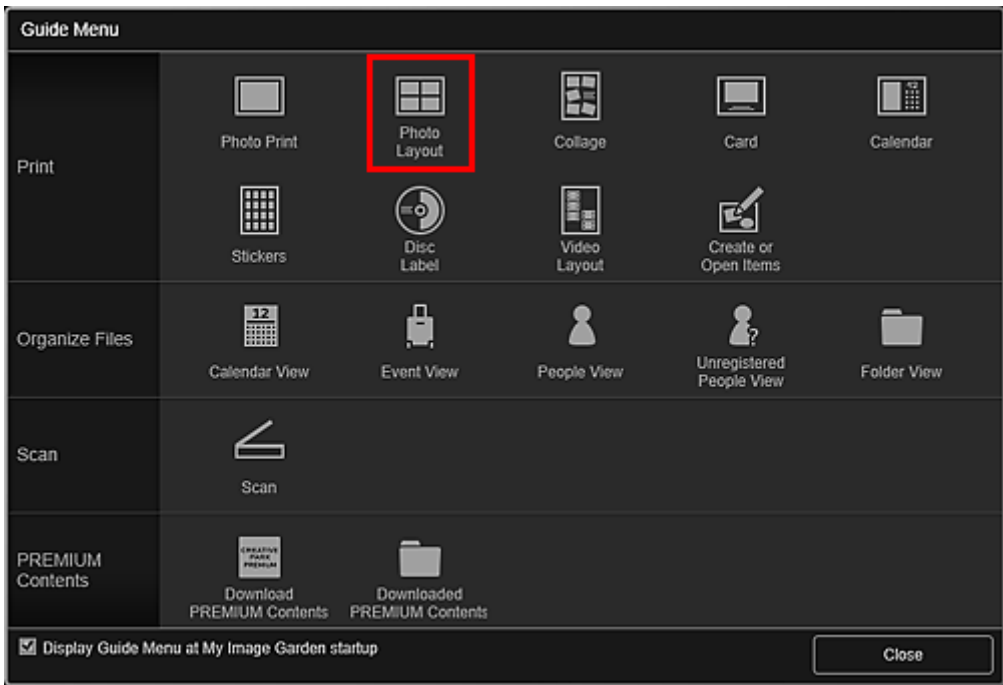

Het dialoogvenster **Ontwerp en papier instellen (Set Design and Paper)** wordt weergegeven.

3. Geef instellingen op, zoals het ontwerp en Papierformaat (Paper Size) en klik vervolgens op OK.

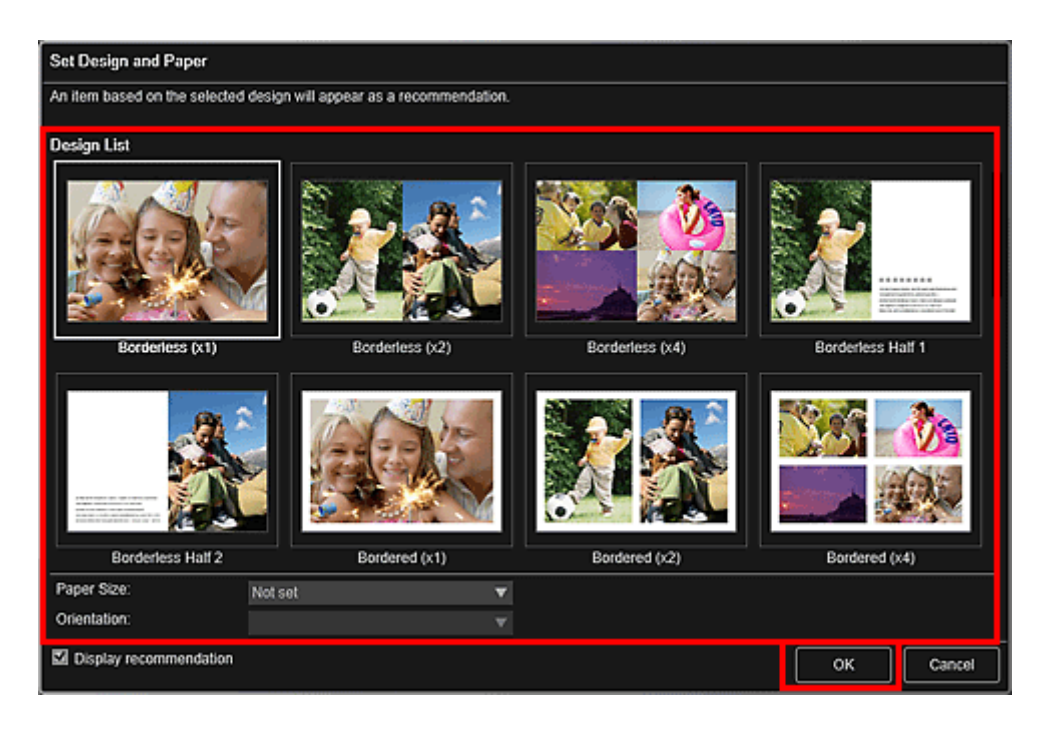

Het geselecteerde ontwerp wordt weergegeven in het itembewerkingsscherm.

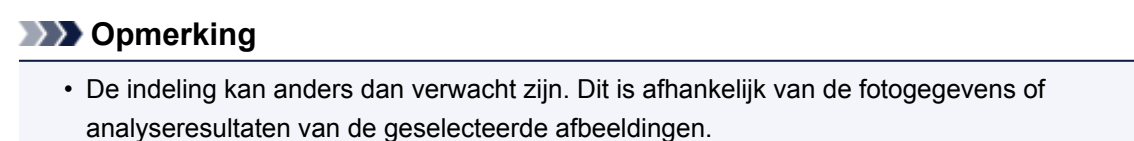

- 4. Selecteer de afbeelding(en) die u wilt afdrukken via **Afbeelding toevoegen (Add Image)**. De afbeeldingen worden weergegeven in het gebied met materialen.
- 5. Sleep een afbeelding van het gebied met materialen naar een indelingsframe van het item.

Wanneer u een afbeelding naar een kader verplaatst, verschijnt er een pijlpictogram op de afbeelding.

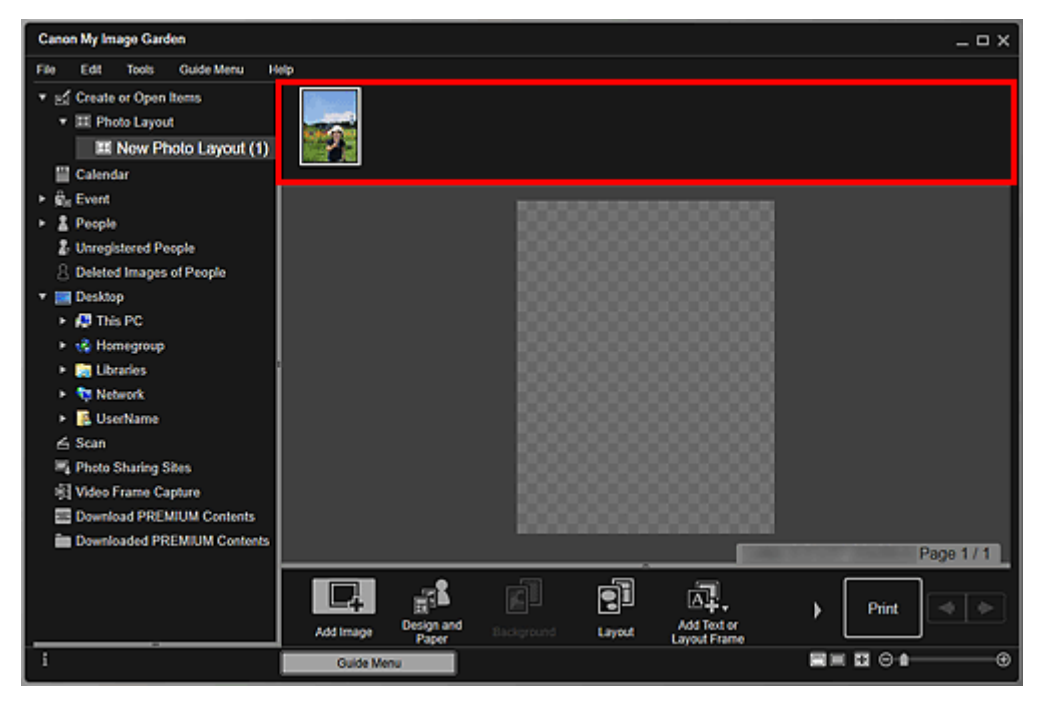

6. Bewerk het item op basis van uw voorkeuren.

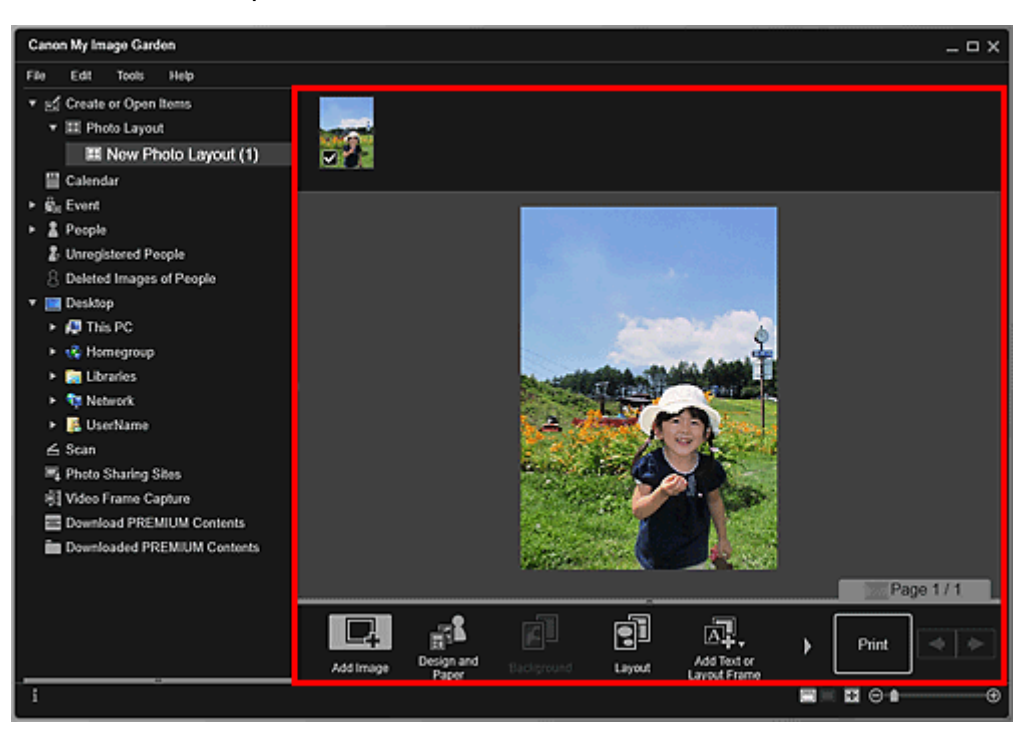

#### **DESPATABLE**

- Als **Personen identificeren (Identifying people)** wordt weergegeven bij **Niet geregistreerde personen (Unregistered People)** in het menu Algemeen, links in het venster, is het resultaat mogelijk niet naar verwachting aangezien de automatische plaatsing niet wordt toegepast op afbeeldingen waarvan de analyse niet is voltooid.
- Zie Afbeeldingen invoegen om geplaatste afbeeldingen automatisch te verwisselen.
- 7. Voeg desgewenst de datum toe.

Selecteer de afbeelding waaraan u de datum wilt toevoegen, waarna de beeldbewerkingsfunctie wordt weergegeven. Klik op **Datum toevoegen (Add date)** om een vinkje te plaatsen. De datum wordt toegevoegd aan de afbeelding.

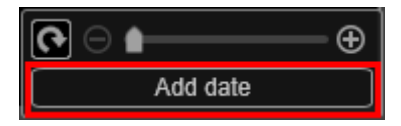

#### **DD** Opmerking

• In het dialoogvenster Geavanceerde instellingen (Advanced Settings), dat u kunt weergeven door onder in het venster te klikken op **Geavanceerd... (Advanced...)**, kunt u geavanceerde instellingen voor de af te drukken tekst of datum opgeven, of een datum op alle afbeeldingen laten afdrukken. Als u een ontwerp voor pasfoto's gebruikt, kunt u ook dezelfde afbeelding toevoegen aan alle kaders op de pagina of kunt u de positie, de hoek en het formaat dat is ingesteld voor een afbeelding toepassen voor alle exemplaren van dezelfde afbeelding op de pagina. Als

**Geavanceerd...** (Advanced...) niet wordt weergegeven, klikt u op (rechts schuiven).

8. Klik op **Afdrukken (Print)** rechtsonder in het scherm.

Het dialoogvenster Afdrukinstellingen wordt weergegeven.

9. Geef op hoeveel exemplaren u wilt afdrukken, welke printer en papiersoort u wilt gebruiken, en configureer andere instellingen.

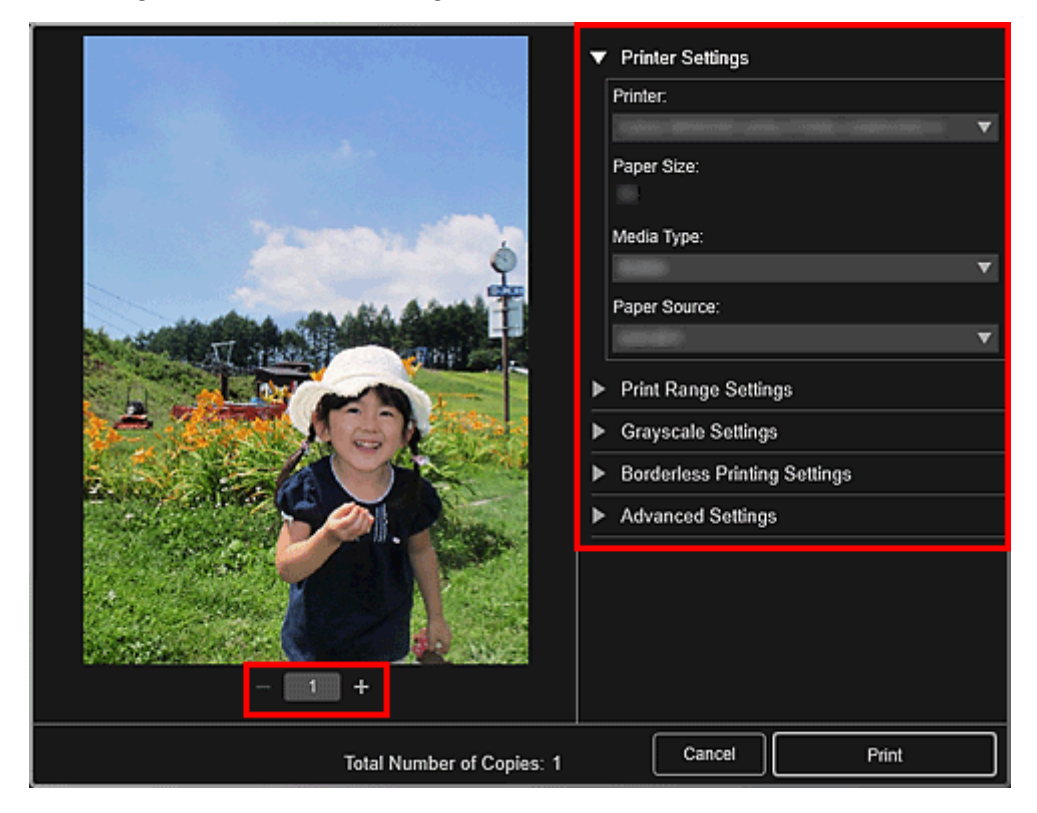

## **DED** Opmerking

• Zie Dialoogvenster met afdrukinstellingen voor meer informatie over het dialoogvenster Afdrukinstellingen.

#### 10. Klik op **Afdrukken (Print)**.

## **Verwant onderwerp**

**In Itembewerkingsscherm** 

## <span id="page-43-0"></span>**Verschillende functies gebruiken**

- **[Foto's en documenten scannen](#page-44-0)**
	- [Eenvoudig scannen met Automatische scan](#page-45-0)
	- [Foto's scannen](#page-48-0)
	- [Documenten scannen](#page-51-0)
- **Items bewerken**
	- Ontwerp en hoofdpersonen instellen
	- Afbeeldingen invoegen
- **[Foto's corrigeren/verbeteren](#page-54-0)**
- **[Foto's bijsnijden](#page-57-0)**
- **[PDF-bestanden maken/bewerken](#page-59-0)**
- **[Tekst extraheren uit afbeeldingen \(OCR-functie\)](#page-61-0)**

## <span id="page-44-0"></span>**Foto's en documenten scannen**

Gebruik My Image Garden om eenvoudig foto's, documenten en andere items te scannen.

- **E**envoudig scannen met Automatische scan
- **M** [Foto's scannen](#page-48-0)
- **[Documenten scannen](#page-51-0)**
- Scannen met voorkeursinstellingen
- Gescande afbeeldingen bijsnijden

## **DESP** Opmerking

- Gebruik de functie **Stitchen (Stitch)** in de weergave **Scannen (Scan)** om de linker- en rechterhelft te scannen van een item dat groter dan de glasplaat is en de gescande afbeeldingen tot één afbeelding samen te voegen. Zoeken op 'Items scannen die groter zijn dan de glasplaat (Afbeelding samenvoegen)' op de bovenste pagina van de Online handleiding voor uw model voor meer informatie.
- Klik op **Stuurprogramma (Driver)** in de weergave **Scannen (Scan)** om ScanGear (scannerstuurprogramma) te starten en scan door het uitvoerformaat, afbeeldingscorrecties en andere instellingen op te geven. Raadpleeg voor meer informatie de pagina 'Scannen met een toepassing die u gebruikt (ScanGear)' door hiernaar te zoeken op de bovenste pagina van de Online handleiding voor uw model.

## <span id="page-45-0"></span>**Eenvoudig scannen met Automatische scan**

U kunt eenvoudig scannen door automatisch het itemtype te detecteren.

- 1. Zorg dat uw scanner of printer is ingeschakeld.
- 2. Plaats het item op de plaat of ADF (automatische documentinvoer) van uw scanner of printer.

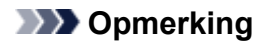

- Raadpleeg voor informatie over het plaatsen van items de pagina 'Items plaatsen (wanneer u scant vanaf een computer)' door hiernaar te zoeken op de bovenste pagina van de Online handleiding voor uw model.
- 3. [Start My Image Garden.](#page-25-0)
- 4. Klik op **Scannen (Scan)** in het scherm **Hulpmenu (Guide Menu)**.

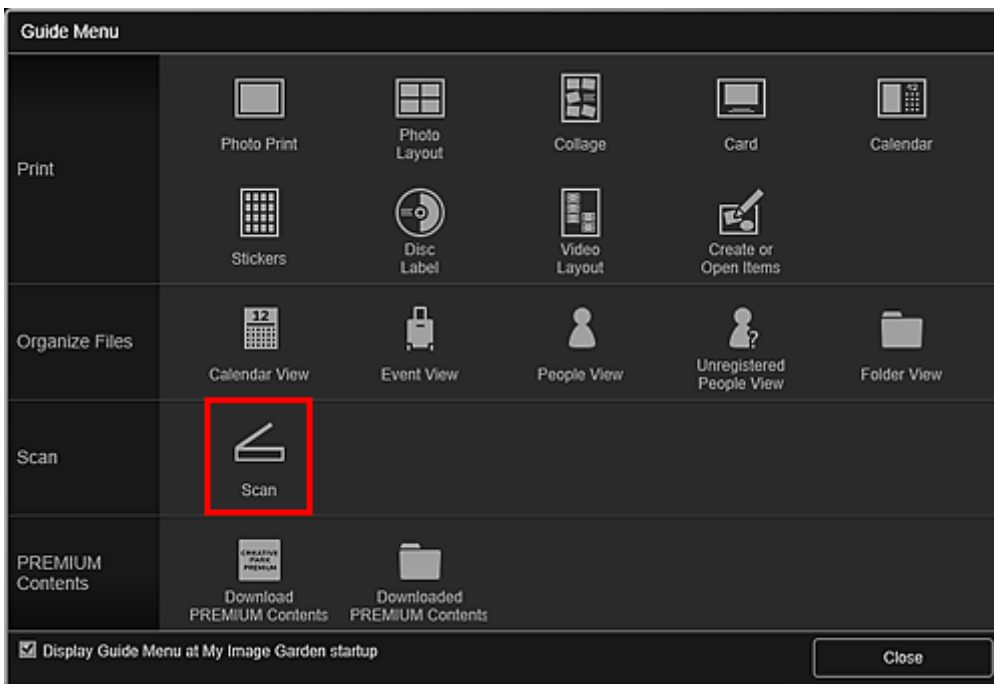

De weergave schakelt over naar **Scannen (Scan)**.

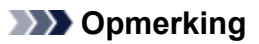

- Als u klikt op **Scannen (Scan)** in het algemene menu op het Hoofdvenster, schakelt u eveneens naar de weergave **Scannen (Scan)**.
- 5. Klik op **Automatisch (Auto)**.

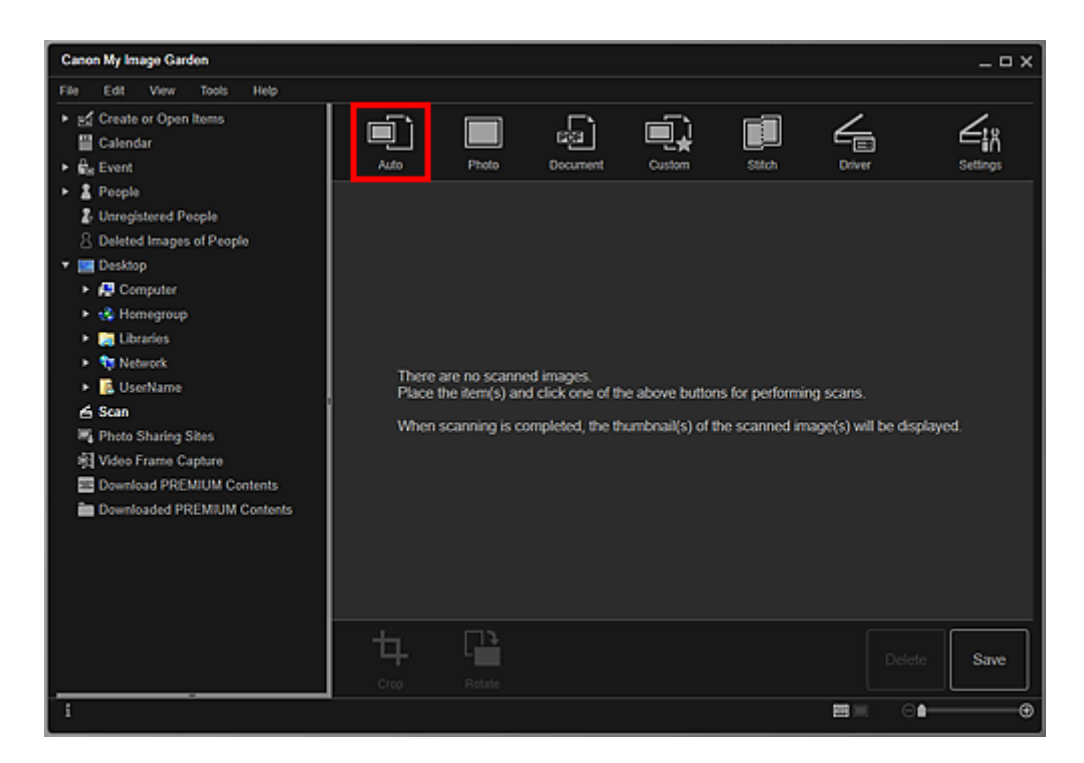

Het scannen begint.

## **DESP** Opmerking

- Raadpleeg voor het opgeven van de scaninstellingen de pagina 'Dialoogvenster Instellingen (Automatisch scannen)' door hiernaar te zoeken op de bovenste pagina van de Online handleiding voor uw model.
- Klik op **Annuleren (Cancel)** om het scannen te annuleren.

Wanneer het scannen is voltooid, verschijnt de gescande afbeelding als miniatuur.

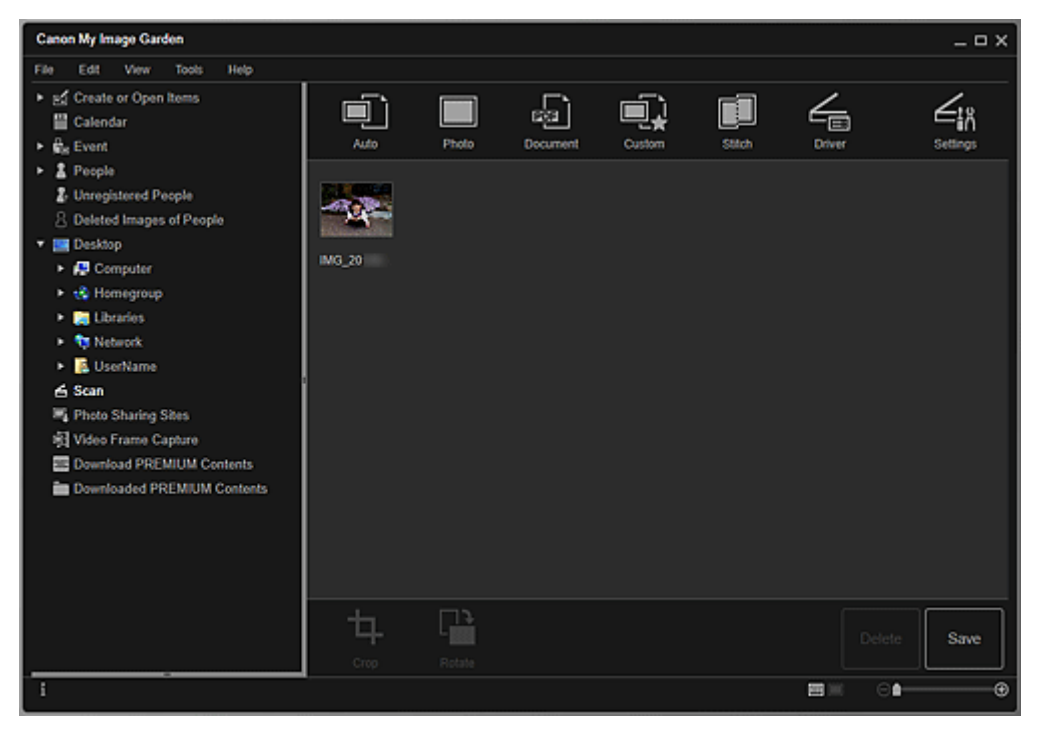

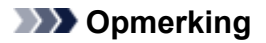

- U kunt de geselecteerde afbeelding 90 graden rechtsom draaien door op **Draaien (Rotate)** te klikken.
- U kunt afbeeldingen bijsnijden.
	- Gescande afbeeldingen bijsnijden
- Klik op **Opslaan (Save)** om gedraaide of bijgesneden gescande afbeeldingen op te slaan.
	- Dialoogvenster Opslaan (weergave Scannen)
- U kunt de opslaglocatie voor gescande afbeeldingen op het tabblad **Geavanceerde instellingen (Advanced Settings)** van het weergegeven dialoogvenster **Voorkeuren (Preferences)** instellen door **Voorkeuren... (Preferences...)** te selecteren in het menu **Extra (Tools)**. Raadpleeg 'Tabblad Geavanceerde instellingen (Advanced Settings)' voor meer informatie over de instellingsprocedure.

### **DD** Opmerking

• U kunt gescande afbeeldingen ook afdrukken. Klik met de rechtermuisknop op een miniatuur en selecteer **Afdrukken... (Print...)** in het weergegeven menu om het Dialoogvenster Afdrukinstellingen weer te geven. Selecteer de printer en het papier dat u wilt gebruiken en klik vervolgens op **Afdrukken (Print)**.

#### **Verwant onderwerp**

**N** Weergave Scannen

## <span id="page-48-0"></span>**Foto's scannen**

U kunt scannen met instellingen die geschikt zijn voor foto's.

#### **DESP** Opmerking

- U kunt zelfs twee of meer foto's (kleine items) tegelijk scannen. Raadpleeg voor meer informatie de pagina 'Meerdere items tegelijk scannen' door hiernaar te zoeken op de bovenste pagina van de Online handleiding voor uw model.
- 1. Plaats het item op de glasplaat.

### **DE** Opmerking

• Raadpleeg voor informatie over het plaatsen van items de pagina 'Items plaatsen (wanneer u scant vanaf een computer)' door hiernaar te zoeken op de bovenste pagina van de Online handleiding voor uw model.

#### 2. [Start My Image Garden.](#page-25-0)

3. Klik op **Scannen (Scan)** in het scherm **Hulpmenu (Guide Menu)**.

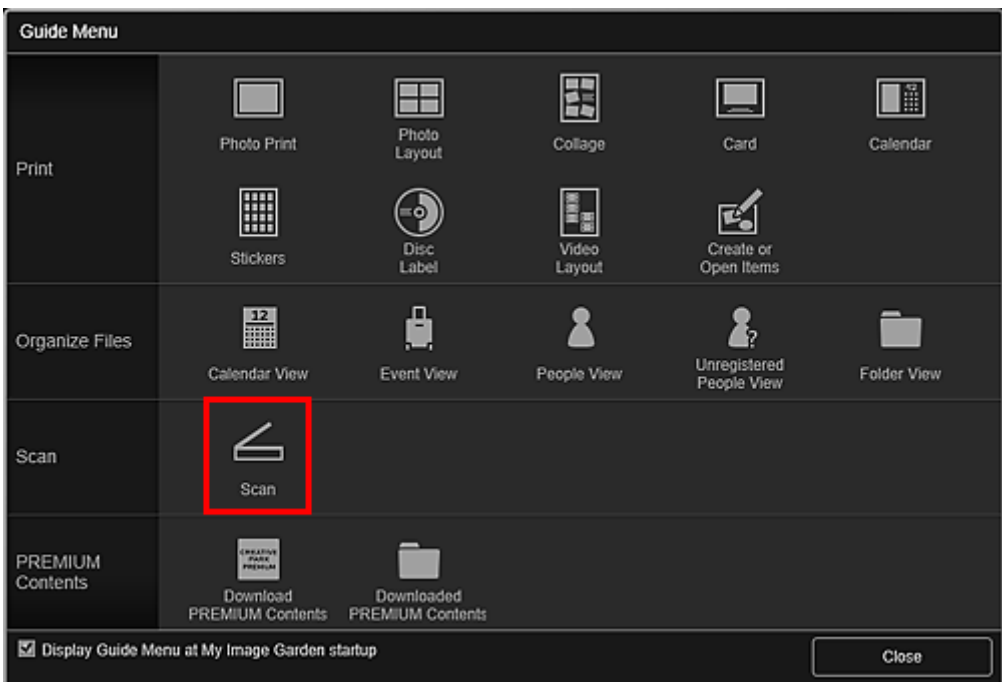

De weergave schakelt over naar **Scannen (Scan)**.

#### **DE** Opmerking

- Als u klikt op **Scannen (Scan)** in het algemene menu op het Hoofdvenster, schakelt u eveneens naar de weergave **Scannen (Scan)**.
- 4. Klik op **Foto (Photo)**.

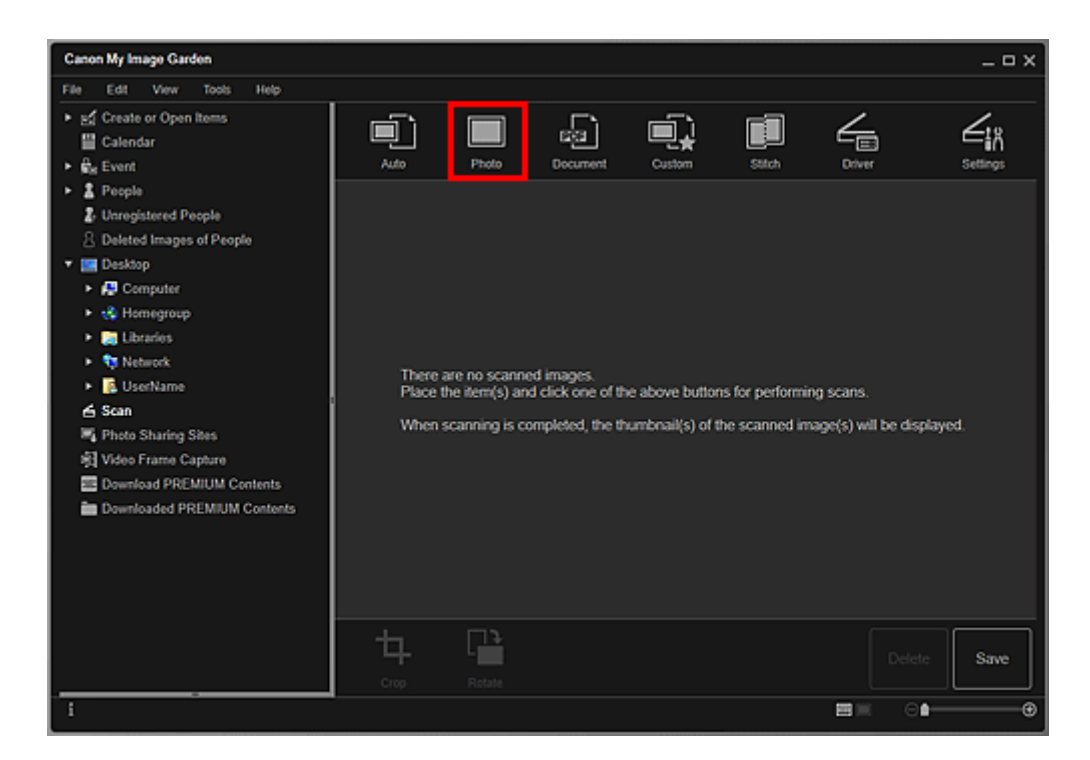

Het scannen begint.

## **DESP** Opmerking

• Klik op **Annuleren (Cancel)** om het scannen te annuleren.

Wanneer het scannen is voltooid, verschijnt de gescande afbeelding als miniatuur.

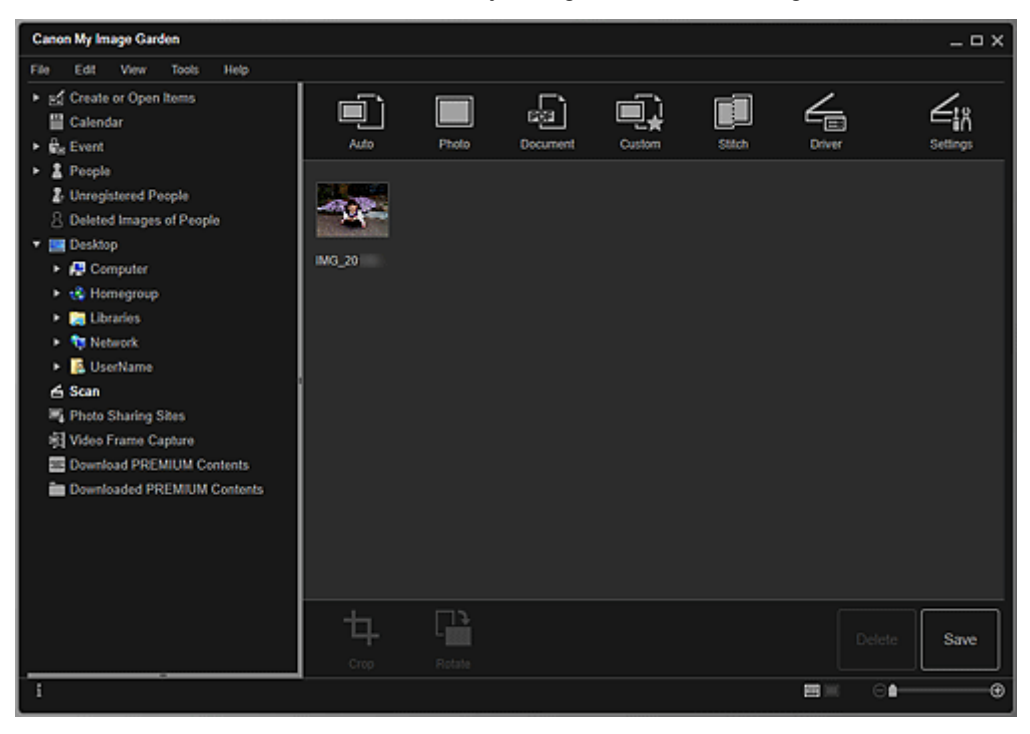

#### **DD** Opmerking

- U kunt de geselecteerde afbeelding 90 graden rechtsom draaien door op **Draaien (Rotate)** te klikken.
- U kunt afbeeldingen bijsnijden.
- Gescande afbeeldingen bijsnijden
- Klik op **Opslaan (Save)** om gedraaide of bijgesneden gescande afbeeldingen op te slaan.

Dialoogvenster Opslaan (weergave Scannen)

• U kunt de opslaglocatie voor gescande afbeeldingen op het tabblad **Geavanceerde instellingen (Advanced Settings)** van het weergegeven dialoogvenster **Voorkeuren (Preferences)** instellen door **Voorkeuren... (Preferences...)** te selecteren in het menu **Extra (Tools)**. Raadpleeg 'Tabblad Geavanceerde instellingen (Advanced Settings)' voor meer informatie over de instellingsprocedure.

## **DD** Opmerking

• U kunt gescande afbeeldingen ook afdrukken. Klik met de rechtermuisknop op een miniatuur en selecteer **Afdrukken... (Print...)** in het weergegeven menu om het Dialoogvenster Afdrukinstellingen weer te geven. Selecteer de printer en het papier dat u wilt gebruiken en klik vervolgens op **Afdrukken (Print)**.

## **Verwant onderwerp**

**N** Weergave Scannen

## <span id="page-51-0"></span>**Documenten scannen**

U kunt scannen met instellingen die geschikt zijn voor documenten.

#### **DE** Opmerking

- U kunt zelfs twee of meer kleine items tegelijk scannen. Raadpleeg voor meer informatie de pagina 'Meerdere items tegelijk scannen' door hiernaar te zoeken op de bovenste pagina van de Online handleiding voor uw model.
- 1. Plaats het item op de glasplaat of in de ADF (automatische documentinvoer).

#### **DE** Opmerking

• Raadpleeg voor informatie over het plaatsen van items de pagina 'Items plaatsen (wanneer u scant vanaf een computer)' door hiernaar te zoeken op de bovenste pagina van de Online handleiding voor uw model.

#### 2. [Start My Image Garden.](#page-25-0)

3. Klik op **Scannen (Scan)** in het scherm **Hulpmenu (Guide Menu)**.

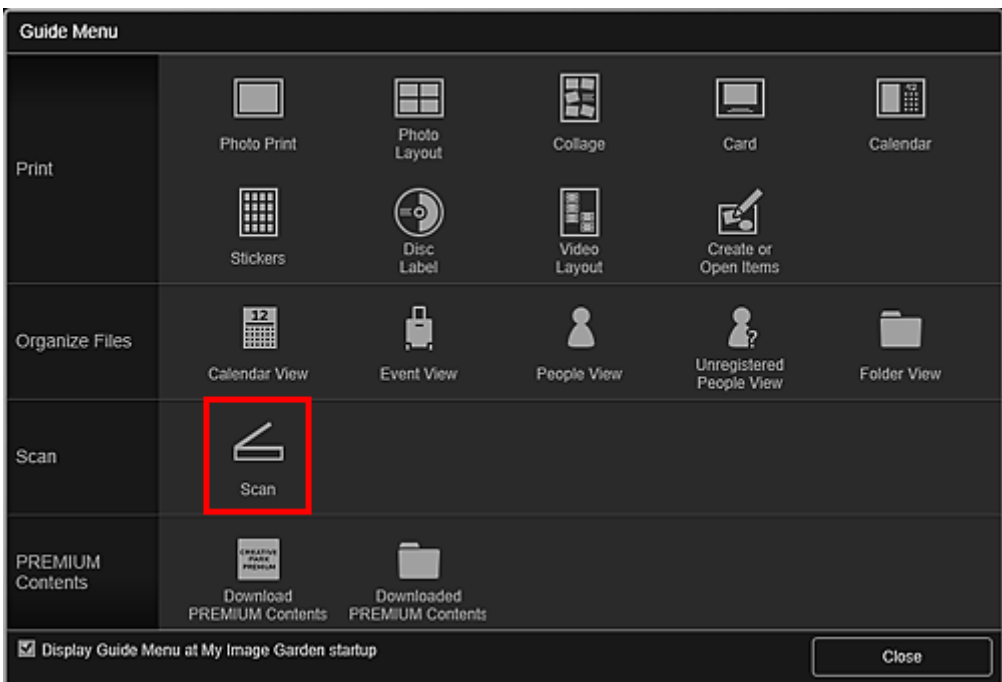

De weergave schakelt over naar **Scannen (Scan)**.

#### **DE** Opmerking

- Als u klikt op **Scannen (Scan)** in het algemene menu op het Hoofdvenster, schakelt u eveneens naar de weergave **Scannen (Scan)**.
- 4. Klik op **Document**.

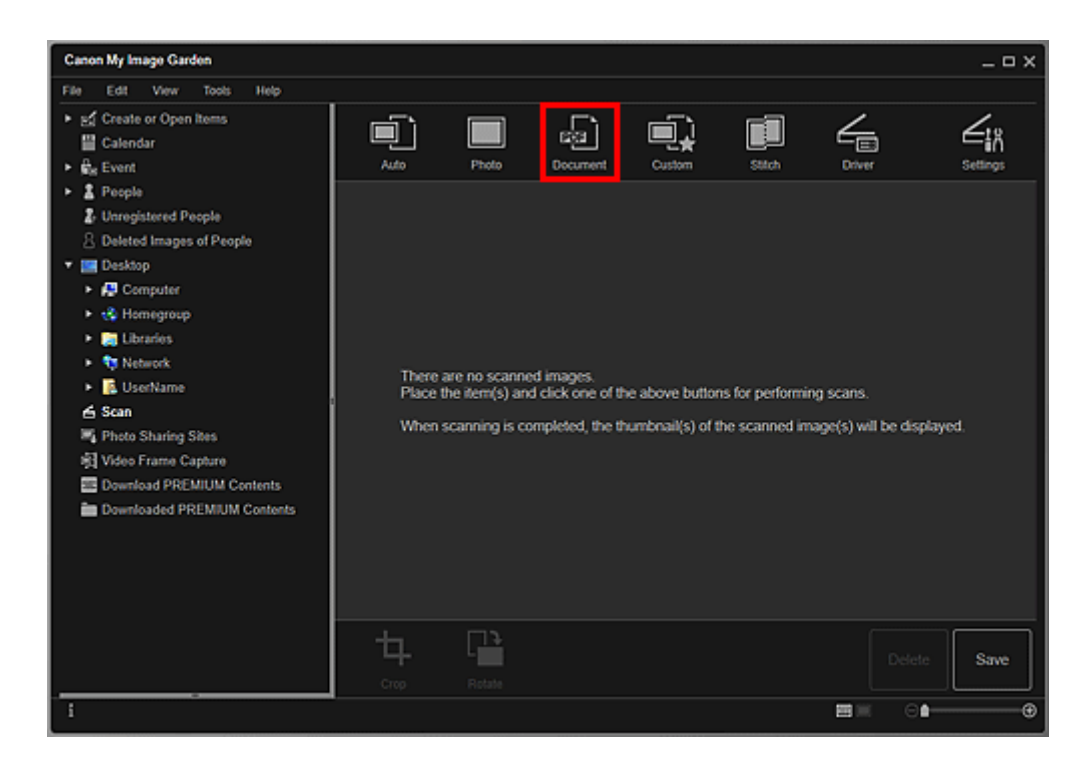

Het scannen begint.

## **DESP** Opmerking

• Klik op **Annuleren (Cancel)** om het scannen te annuleren.

Wanneer het scannen is voltooid, verschijnt de gescande afbeelding als miniatuur.

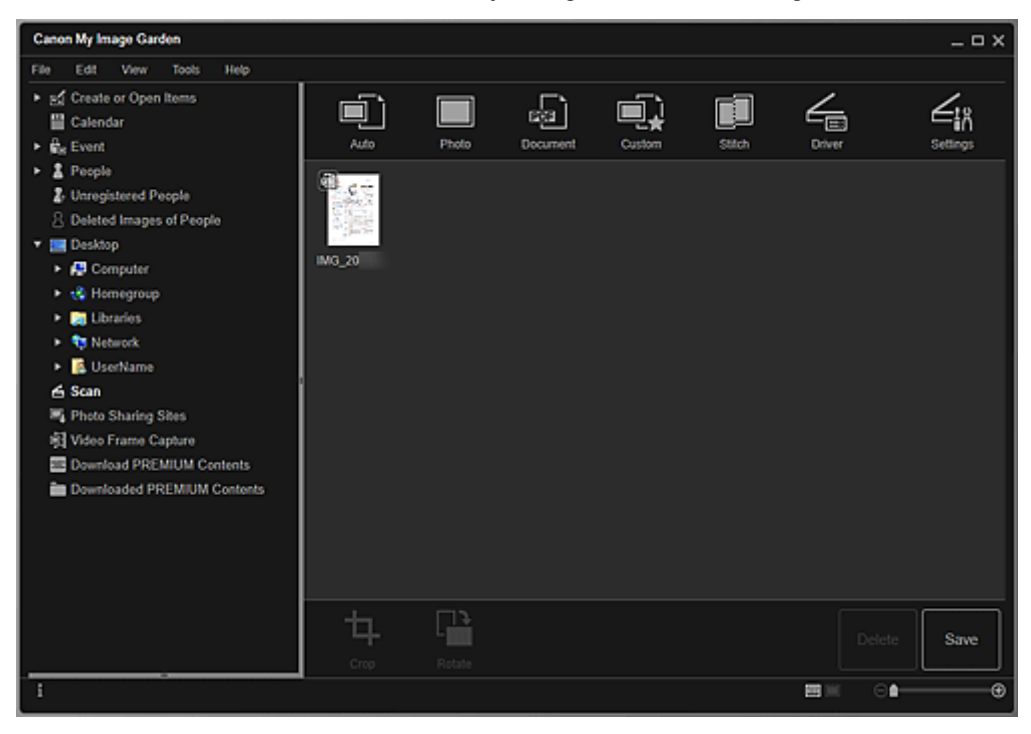

## **DD** Opmerking

- Klik op **Opslaan (Save)** om gescande afbeeldingen op te slaan.
	- Dialoogvenster Opslaan (weergave Scannen)

• U kunt de opslaglocatie voor gescande afbeeldingen op het tabblad **Geavanceerde instellingen (Advanced Settings)** van het weergegeven dialoogvenster **Voorkeuren (Preferences)** instellen door **Voorkeuren... (Preferences...)** te selecteren in het menu **Extra (Tools)**. Raadpleeg 'Tabblad Geavanceerde instellingen (Advanced Settings)' voor meer informatie over de instellingsprocedure.

### **DD** Opmerking

• U kunt gescande afbeeldingen ook afdrukken. Klik met de rechtermuisknop op een miniatuur en selecteer **Afdrukken... (Print...)** in het weergegeven menu om het Dialoogvenster Afdrukinstellingen weer te geven. Selecteer de printer en het papier dat u wilt gebruiken en klik vervolgens op **Afdrukken (Print)**.

## **Verwant onderwerp**

**N** Weergave Scannen

## <span id="page-54-0"></span>**Foto's corrigeren/verbeteren**

U kunt rode ogen corrigeren of de helderheid en het contrast van afbeeldingen aanpassen.

Selecteer een of meer afbeeldingen in het bewerkingsgebied van het itembewerkingsscherm, de weergave **Kalender (Calendar)** wanneer deze is ingesteld op **Dagweerg. (Day View)**, de uitgebreide weergave van de weergave **Gebeurtenis (Event)**, de uitgebreide weergave van de weergave **Personen (People)**, de weergave **Niet geregistreerde personen (Unregistered People)** of de mapweergave, en klik op **Corrigeren/verbeteren (Correct/Enhance)** onder in het scherm om het venster **Afbeeldingen corrigeren/ verbeteren (Correct/Enhance Images)** weer te geven. U kunt de volgende correcties en verbeteringen aanbrengen in het venster **Afbeeldingen corrigeren/verbeteren (Correct/Enhance Images)**.

#### **Belangrijk**

- Deze functie is niet beschikbaar als een PDF-bestand is geselecteerd.
- Correctie/verbetering is wellicht niet mogelijk vanwege onvoldoende geheugen. Dit is afhankelijk van het formaat van de geselecteerde afbeelding.

### **Automatische fotocorrectie**

U kunt automatisch geschikte correcties op foto's toepassen op basis van de analyse van het onderwerp.

**Automatische fotocorrectie gebruiken** 

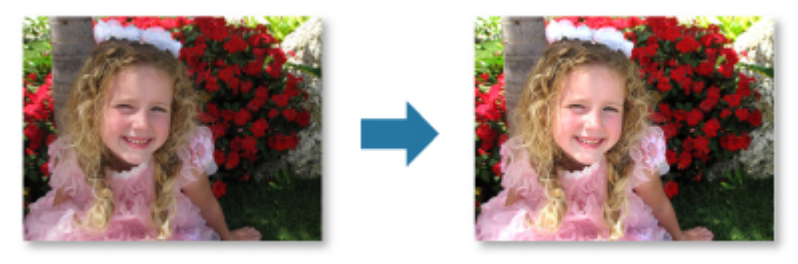

## **Correctie rode ogen**

U kunt rode ogen, die kunnen voorkomen wanneer een flitser is gebruikt, verminderen.

Rode ogen corrigeren

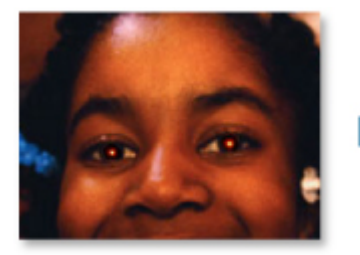

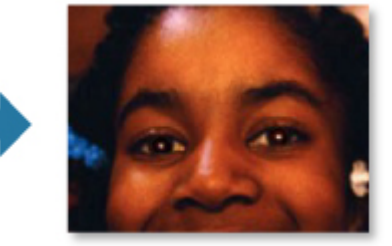

## **Helderheid gezicht**

U kunt gezichten die als gevolg van een lichte achtergrond donker lijken, helderder maken.

**Helderheid gezicht gebruiken** 

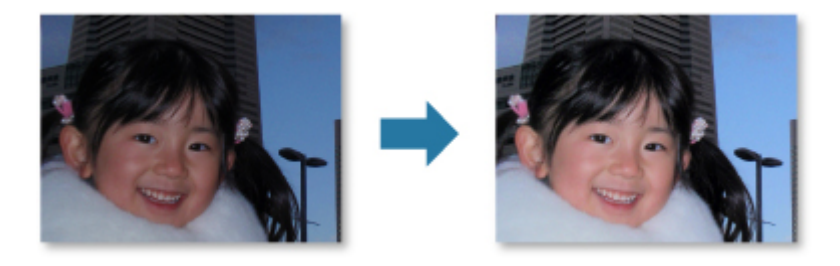

## **Gezicht scherper maken**

U kunt onscherpe gezichten scherper maken.

Gezicht scherper maken

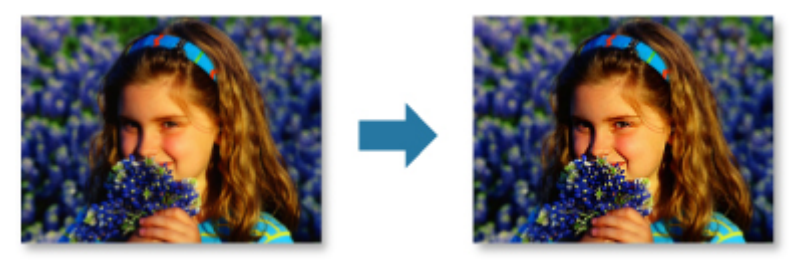

## **Gezicht digitaal effenen**

U kunt de huid verbeteren door oneffenheden en rimpels te reduceren.

Gezicht digitaal effenen

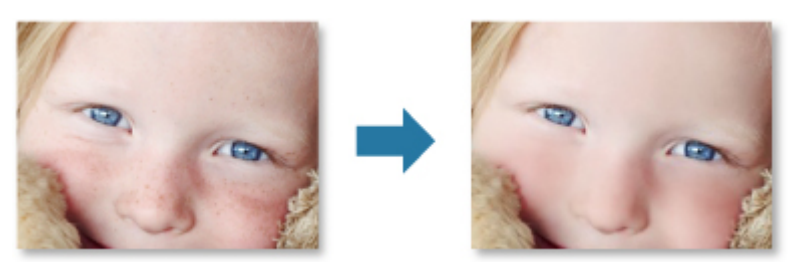

## **Vlekken verwijderen**

U kunt moedervlekjes reduceren.

**N** Vlekken verwijderen

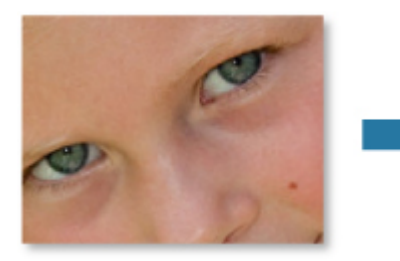

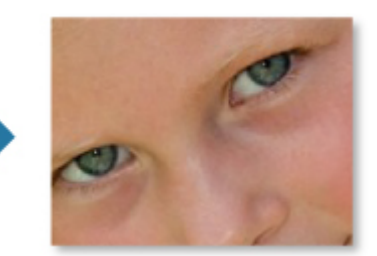

## **Afbeeldingen aanpassen**

U kunt de helderheid en het contrast aanpassen, de hele afbeelding scherper maken enzovoort.

U kunt ook de contouren van onderwerpen vager maken of de basiskleur verwijderen.

**Afbeeldingen aanpassen** 

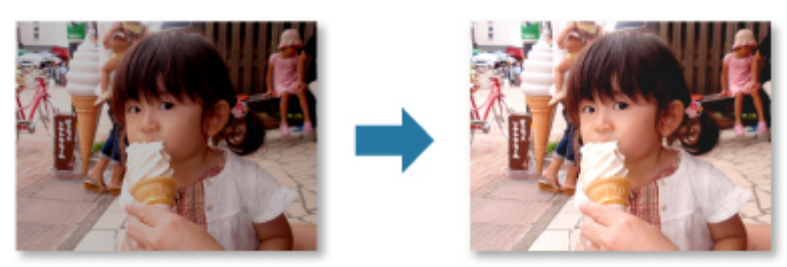

## **Bijsnijden**

U kunt het gedeelte van een afbeelding dat u wilt behouden selecteren en de rest verwijderen.

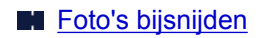

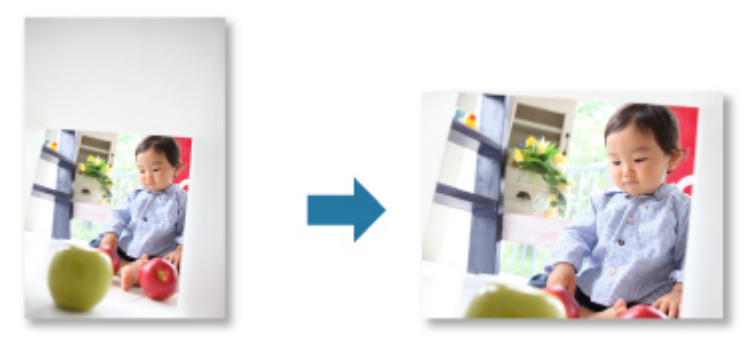

## **Verwant onderwerp**

**N** Venster Afbeeldingen corrigeren/verbeteren

## <span id="page-57-0"></span>**Foto's bijsnijden**

Met bijsnijden selecteert u het gedeelte van een afbeelding dat u wilt behouden en verwijdert u de rest.

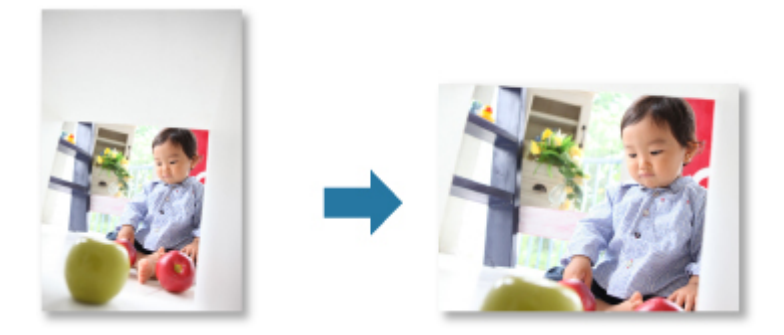

## **Belangrijk**

- Deze functie is mogelijk niet beschikbaar wanneer premium inhoud wordt gebruikt.
- Afbeeldingen kunnen niet worden bijgesneden terwijl u items bewerkt.
- 1. [Selecteer de afbeelding\(en\)](#page-18-0) die u wilt bijsnijden.
- 2. Klik onder in het venster op **Corrigeren/verbeteren (Correct/Enhance)**.

Het venster **Afbeeldingen corrigeren/verbeteren (Correct/Enhance Images)** wordt weergegeven.

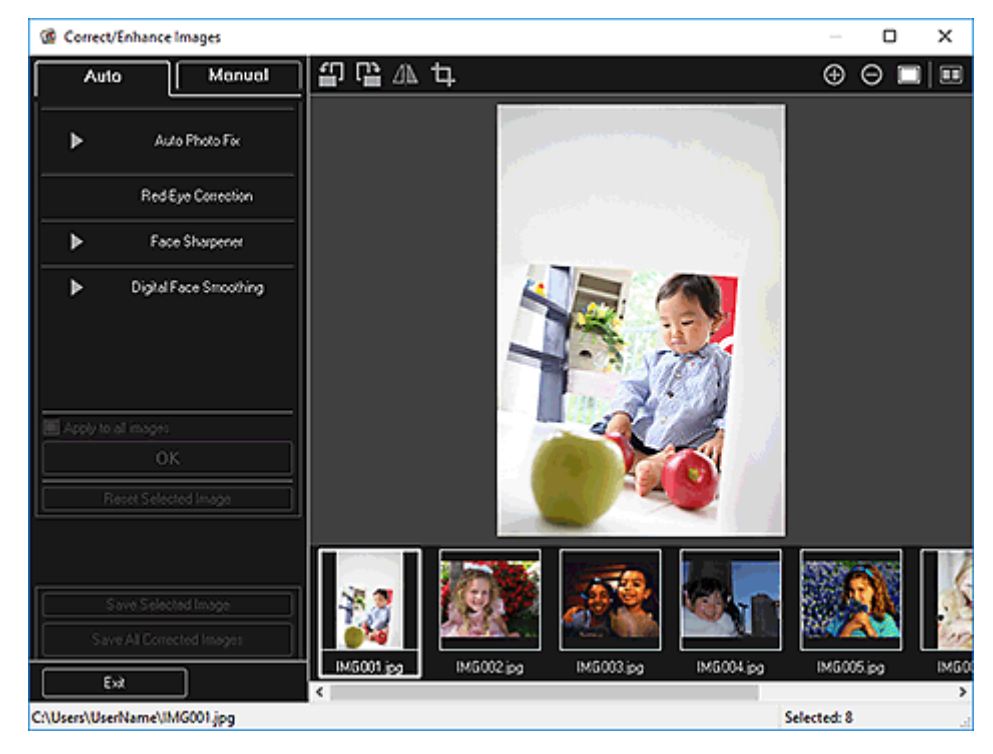

3. Klik op (Bijsnijden).

Het venster **Bijsnijden (Crop)** wordt weergegeven.

4. Versleep de witte vierkantjes in de afbeelding om het gedeelte aan te geven dat u wilt bijsnijden en klik daarna op **OK**.

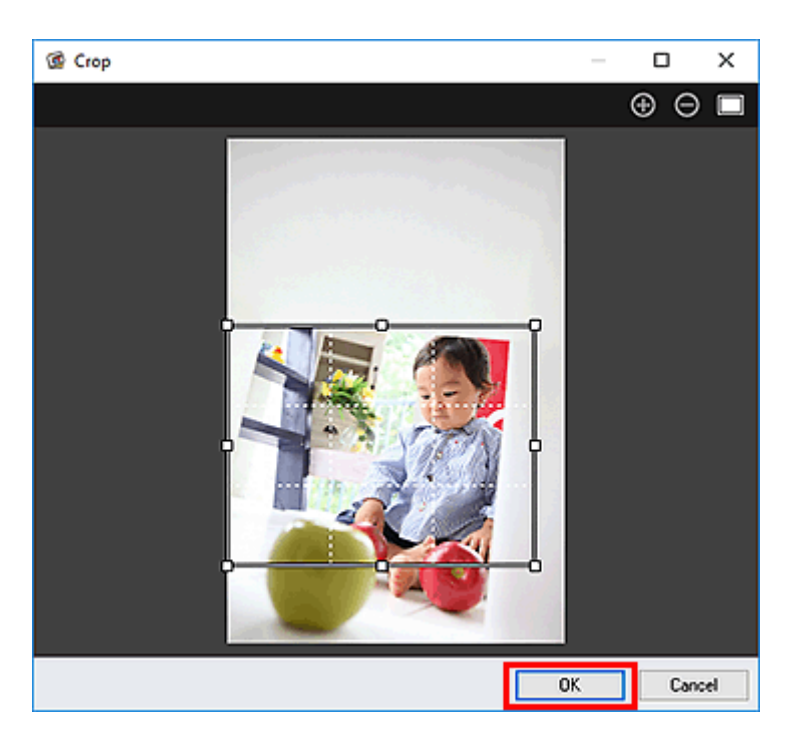

## **Opmerking**

• Klik op **Geselecteerde afbeelding herstellen (Reset Selected Image)** in het venster **Afbeeldingen corrigeren/verbeteren (Correct/Enhance Images)** om alle verbeteringen ongedaan te maken.

## **Verwant onderwerp**

**N** Venster Bijsnijden

## <span id="page-59-0"></span>**PDF-bestanden maken/bewerken**

U kunt PDF-bestanden maken van afbeeldingen die zijn opgeslagen op een computer. U kunt ook pagina's toevoegen aan of verwijderen uit de gemaakte PDF-bestanden en de volgorde van pagina's wijzigen.

### **Belangrijk**

- U kunt maximaal 99 pagina's van een PDF-bestand tegelijk maken of bewerken.
- Alleen PDF-bestanden die zijn gemaakt in My Image Garden of IJ Scan Utility worden ondersteund. PDF-bestanden die met andere toepassingen zijn gemaakt of bewerkt worden niet ondersteund.

### **D** Opmerking

- U kunt de bestandsindelingen PDF, JPEG, TIFF en PNG selecteren.
- Als een PDF-bestand is geselecteerd dat met een wachtwoord is beveiligd, moet u het wachtwoord opgeven.

PDF-bestanden die met een wachtwoord zijn beveiligd openen of bewerken

1. [Selecteer de afbeeldingen waarvan u \(een\) PDF-bestand\(en\) wilt maken of selecteer de](#page-18-0) [PDF-bestanden die u wilt bewerken.](#page-18-0)

#### **Belangrijk**

- U kunt geen afbeeldingen gebruiken waarvan het aantal pixels in de verticale of horizontale richting 10501 of meer is.
- 2. Klik onder in het venster op **PDF-bestand maken/bewer. (Create/Edit PDF File)**.

De weergave schakelt over naar **PDF-bestand maken/bewer. (Create/Edit PDF File)**.

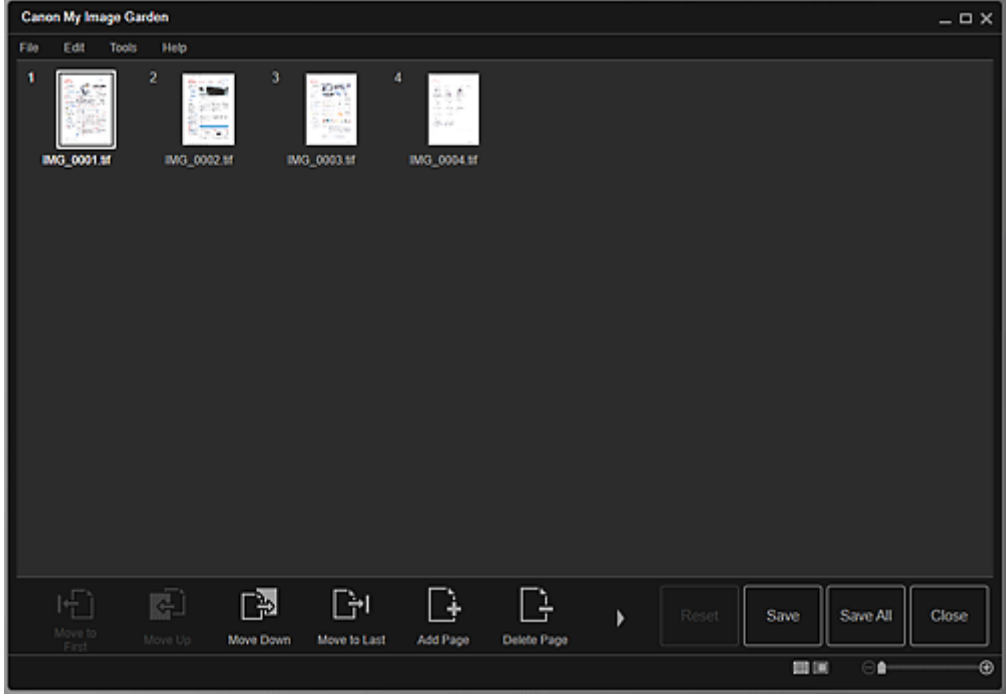

3. U kunt desgewenst pagina's toevoegen of verwijderen.

#### **Wanneer u bestaande afbeeldingen of PDF-bestanden toevoegt:**

Klik onder in het venster op **Pagina toevoegen (Add Page)**. Nadat het dialoogvenster **Openen (Open)** verschijnt, selecteert u de afbeeldingen of PDF-bestanden die u wilt bewerken en klikt u daarna op **Openen (Open)**.

#### **Wanneer u pagina's verwijdert:**

Selecteer de afbeelding(en) en klik vervolgens op **Pagina verwijderen (Delete Page)** onder in het venster.

4. Wijzig desgewenst de volgorde van de pagina's.

U kunt de volgorde van de pagina's wijzigen door te klikken op een pagina en vervolgens op **Verplaatsen naar eerste (Move to First)**, **Omhoog verplaatsen (Move Up)**, **Omlaag verplaatsen (Move Down)** of **Verplaatsten naar laatste (Move to Last)** linksonder in het venster.

U kunt de volgorde van de pagina's ook wijzigen door een pagina naar de doelpositie te verslepen.

5. Klik op **Opslaan (Save)** of **Al. opsl. (Save All)**.

**Wanneer u alleen de geselecteerde pagina('s) opslaat:**

Klik op **Opslaan (Save)** om het dialoogvenster **Opslaan (Save)** weer te geven.

#### **Wanneer u alle pagina's opslaat:**

Klik op **Al. opsl. (Save All)** om het dialoogvenster **Opslaan (Save)** weer te geven.

6. Geef de gewenste instellingen op.

Dialoogvenster Opslaan (weergave PDF-bestand maken/bewer.)

#### **Belangrijk**

• Als een met wachtwoord beveiligd PDF-bestand wordt bewerkt, worden de wachtwoorden verwijderd. In het dialoogvenster **Opslaan (Save)** kunt u de wachtwoorden opnieuw instellen.

Wachtwoorden voor PDF-bestanden instellen

#### 7. Klik op **Opslaan (Save)**.

De PDF-bestanden worden opgeslagen en de weergave **PDF-bestand maken/bewer. (Create/Edit PDF File)** verschijnt opnieuw.

#### 8. Klik op **Sluiten (Close)**.

Het venster **PDF-bestand maken/bewer. (Create/Edit PDF File)** wordt gesloten.

De aanduiding  $\boxed{\text{col}}$  (PDF) wordt weergegeven in de linkerbovenhoek van miniaturen van opgeslagen PDF-bestanden.

#### **Verwant onderwerp**

Weergave PDF-bestand maken/bewer.

## <span id="page-61-0"></span>**Tekst extraheren uit afbeeldingen (OCR-functie)**

U kunt tekst in afbeeldingen scannen en weergeven in Kladblok (geleverd bij Windows).

#### **Belangrijk**

- PDF-bestanden kunnen niet worden omgezet in tekst.
- Tekst kan mogelijk niet worden geconverteerd, afhankelijk van de grootte van de geselecteerde afbeelding.
- 1. [Geef de afbeelding](#page-18-0) weer die u wilt converteren naar tekst.
- 2. Klik met de rechtermuisknop op de afbeelding die u naar tekst wilt converteren en klik daarna op **OCR** in het weergegeven menu.

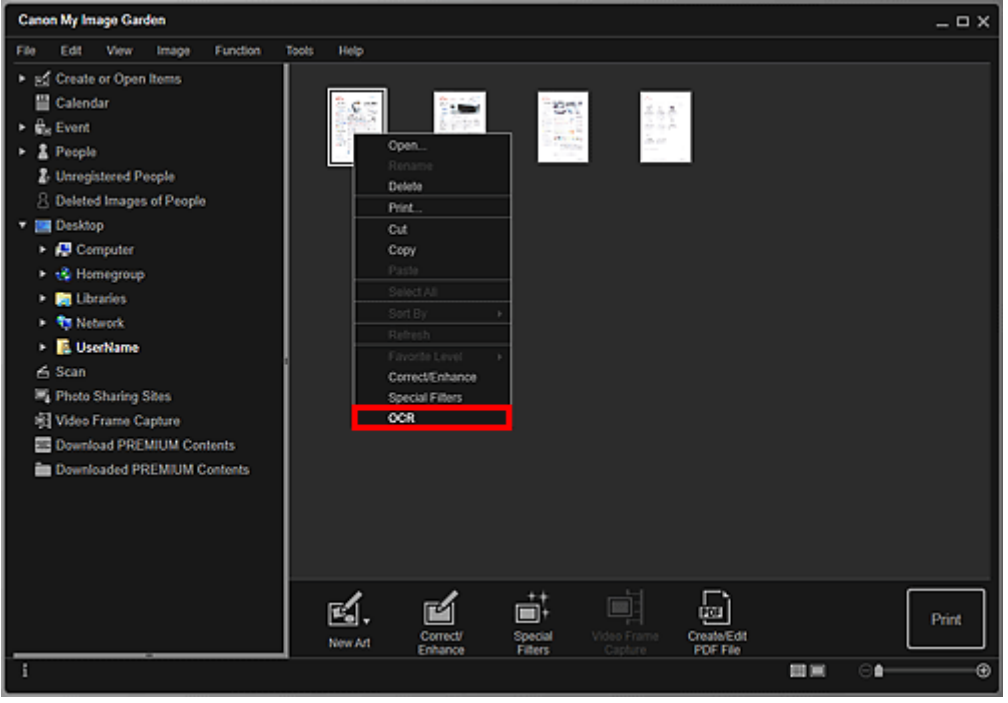

Kladblok (geleverd bij Windows) wordt gestart en bewerkbare tekst wordt weergegeven.

#### **DED** Opmerking

• U kunt alleen tekst in talen die kunnen worden geselecteerd op het tabblad Geavanceerde instellingen (Advanced Settings) van het dialoogvenster **Voorkeuren (Preferences)**, extraheren naar Kladblok (dat deel uitmaakt van Windows). Klik op **Instellingen... (Settings...)** op het tabblad Geavanceerde instellingen (Advanced Settings) en geef de taal op van het document dat u wilt scannen.

Als u meerdere documenten scant, kunt u de geëxporteerde tekst in één bestand verzamelen.

- Tekst die wordt weergegeven in Kladblok (geleverd bij Windows), is alleen als richtlijn bedoeld. Tekst in de afbeeldingen van de volgende documenttypen wordt mogelijk niet correct gelezen.
	- Documenten die tekst bevatten met een tekengrootte kleiner dan 8 of groter dan 40 punten (op 300 dpi)
	- Scheve documenten
- Documenten die omgekeerd zijn geplaatst of documenten met een onjuiste afdrukstand (gedraaide tekens)
- Documenten met speciale lettertypen, effecten, cursieve letters of met de hand geschreven tekst
- Documenten met een smalle regelafstand
- Documenten met kleuren op de achtergrond van tekst
- Documenten met meerdere talen

## <span id="page-63-0"></span>**Problemen oplossen**

## **Hoe kan ik de instellingen van My Image Garden wijzigen?**

U wijzigt de instellingen van My Image Garden in het dialoogvenster Voorkeuren (Preferences).

## **Afbeeldingen worden niet weergegeven**

De afbeeldingsanalyse wordt direct na de installatie uitgevoerd. Daarom worden afbeeldingen mogelijk pas weergegeven in de weergave **Kalender (Calendar)** of **Niet geregistreerde personen (Unregistered People)** nadat de afbeeldingsanalyse is voltooid.

## **DESP** Opmerking

• **Personen identificeren (Identifying people)** wordt weergegeven bij **Niet geregistreerde personen (Unregistered People)** in het menu Algemeen, links in het venster, terwijl de afbeeldingen worden geanalyseerd.

Als u afbeeldingen wilt weergeven in de weergave **Kalender (Calendar)**, de weergave **Niet geregistreerde personen (Unregistered People)** of de weergave **Personen (People)** of als u de functie voor het aanbevelen van items wilt gebruiken, moet er een afbeeldingsanalyse worden uitgevoerd voor de mappen waarin de afbeeldingen worden opgeslagen. Controleer op het tabblad Instellingen afbeeldingsanalyse (Image Analysis Settings) van het dialoogvenster **Voorkeuren (Preferences)** of er een afbeeldingsanalyse wordt uitgevoerd voor de mappen waarin de afbeeldingen worden opgeslagen.

## **De afbeeldingsanalyse (gezichtsdetectie) mislukt**

Pas het percentage voor gezichtsdetectie en andere instellingen aan op het tabblad Instellingen afbeeldingsanalyse (Image Analysis Settings) van het dialoogvenster **Voorkeuren (Preferences)**.

## **Er kan niet correct worden gescand**

Raadpleeg voor meer informatie de pagina 'Problemen met scannen' door hiernaar te zoeken op de bovenste pagina van de Online handleiding voor uw model.

## **Kan premium inhoud niet gebruiken**

Zie 'Kan premium inhoud niet gebruiken' voor meer informatie.